# **<sup>®</sup>PASSWEB LEGGIMI UTENTE**

VERSIONE **2022C**

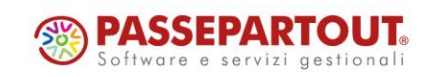

### **DISMISSIONE SERVER DI POSTA INTERNO**

Si ricorda che ogni nuovo sito creato a partire dalla versione 2022B non avrà più attiva la possibilità di utilizzare il server di posta interno.

Per attivare l'invio della Email gestite in automatico dall'applicazione sarà quindi necessario configurare correttamente un proprio server di posta esterno agendo, in questo senso, all'interno della sezione "**Posta/SMS – Impostazioni – Configurazione**" del Wizard

Si ricorda inoltre che per i siti creati con versioni precedenti la possibilità di utilizzare il server di posta interno verrà mantenuta fino al primo rilascio del 2023, dopo di che l'utilizzo di questa configurazione verrà inibita a tutte le installazioni Passweb.

**Entro tale data è quindi necessario configurare il proprio sito Ecommerce per l'utilizzo di un server di posta esterno**

### **FINE SUPPORTO VARIANTI NON RESPONSIVE**

A partire da Marzo 2023 non verrà più fornito supporto per i siti realizzati e gestiti ancora con Varianti non Responsive. Allo stesso modo eventuali nuove implementazioni non riguarderanno più le tipologie di sito in oggetto.

**Anche se i siti continueranno comunque a funzionare, si consiglia di passare quanto prima ad una versione del sito realizzata con una Variante Responsiva**

### **NOVITA' E-COMMERCE**

Nella versione 2022C sono state introdotte una serie di implementazioni grazie alle quali sarà ora possibile disporre all'interno del proprio sito Ecommerce delle seguenti funzionalità:

- $\checkmark$  Stima dei costi e dei tempi di consegna (modulo disponibile su Passstore)
- $\checkmark$  Nuovo Componente "Spedizione"
- $\checkmark$  Nuovo Componente "Selezione Indirizzi"
- Indicazione IVA
- $\checkmark$  Esplosione della Tabella Strutture sulla base dell'ultimo livello di selezione
- Google Merchant e Facebook Business Manager Pubblicazione articoli via CSV
- $\checkmark$  Form Registrazione e Profilo Utente Gestione ditte individuali
- $\checkmark$  Promozioni e Buoni Sconto Pagamenti non consentiti
- Filtro Quantità per Pagamenti e Spedizioni
- $\checkmark$  Descrizione Promozioni in Carrellino
- $\mathscr$  Rimozione articoli in Wishlist dopo aggiunta in Carrello
- Possibilità di nascondere i Trasporti di tipo Passweb in caso di corrispondenza con il Vettor Abituale
- $\checkmark$  Validazione del campo "Località" mediante i servizi della Google Map
- Opzione "Password Attuale" per il componente "Campo Password"

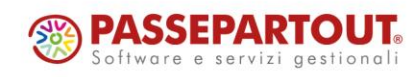

- Articoli a confezione Quantità bloccata per pulsanti incrementali (+/-)
- Personalizzazione della pagina di destinazione al login di un Agente che effettua l'ordine per un suo cliente
- $\checkmark$  Segnaposto per link al prodotto nel Template delle mail Transazionali
- Gestione della descrizione dei campi Statistici per la Cartella Abbinamenti Mexal
- Causale movimento di Magazzino e Centro di Costo/Ricavo per ordini Amazon e eBay
- Organizzazione del Set Attributi su Tabs Orizzontali / Verticali
- Visualizzazione "Pagamento abituale" e "Codice SDI" in Area Riservata
- $\checkmark$  Filtro "Stato Documento" in Area Riservata
- $\checkmark$  Notifica mail per accessi su sessioni concorrenti
- $\checkmark$  Modifica al tracciato del file csv utilizzato per l'import massivo delle aree geografiche
- Nuova condizione "Se è un articolo di tipo testo" nel template di visualizzazione del dettaglio ordini
- $\checkmark$  Raccolta punti Visualizzazione "Punti Provvisori"
- Abilitazione ricerca a livello di struttura

#### **NOVITA' WIZARD**

A partire dalla versione 2022C Passweb mette a disposizione all'interno del Wizard le seguenti nuove funzionalità:

- $\checkmark$  Sistemi di tracciamento Ottimizzazione dell'integrazione con Google Analytics 4 (GA4)
- $\checkmark$  Sistemi di tracciamento Integrazione con Matomo
- $\checkmark$  Collegamento ai server di posta Google e Microsoft mediante protocollo OAuth
- Pulsante Mostra/Nascondi Password
- $\checkmark$  Gestione Protezione Campo "Classi addizionali"
- Segnaposti "Zona Spedizione" e "Nominativo Cliente" nei componenti Paragrafo e HTML
- $\checkmark$  Ridimensionamento delle immagini di categoria
- Nuove opzioni per l'impostazione dei "Filtri Articolo" gestiti all'interno del Wizard
- Nuove opzioni per l'impostazione dei "Filtri Utente" gestiti all'interno del Wizard
- Visualizzazione articoli di sottocategorie anche nelle categorie padre
- $\checkmark$  Seleziona multipla nella maschera "Lista Utenti"
- $\checkmark$  Notifica mail per accessi su sessioni concorrenti
- Re-invio di mail con esito "negativo"

### **NOVITA' E-COMMERCE**

#### **STIMA DEI COSTI E DEI TEMPI DI CONSEGNA**

A partire dalla versione 2022C è stata introdotta la possibilità di configurare un Metodo di Trasporto di tipo Passweb in maniera tale da poter poi visualizzare, per ogni singolo prodotto gestito all'interno del sito, una stima di quelli che sarebbero i costi e i tempi di spedizione acquistando quello stesso prodotto e facendoselo spedire con il Metodo di Trasporto in esame.

In questo senso dunque nella maschera di configurazione dei Metodi di trasporto di tipo Passweb troveremo ora il nuovo parametro "**Abilita stima costi/consegna**" (sezione "**Parametri del Trasporto**")

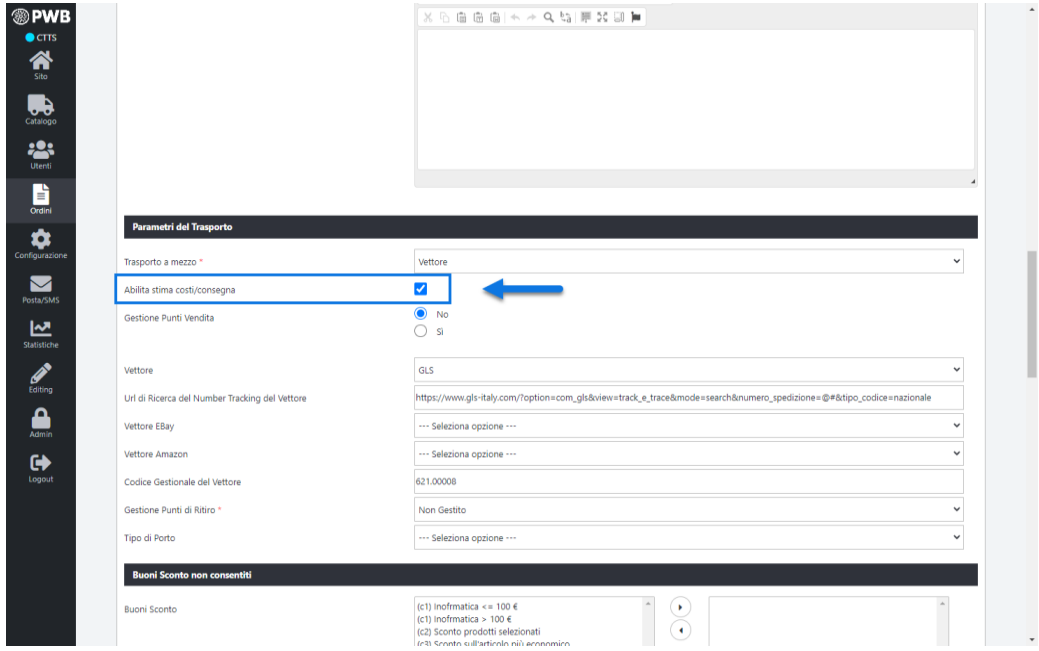

**ATTENZIONE! Per poter visualizzare il parametro in esame e abilitare così la gestione della stima dei costi e dei tempi di consegna, è necessario attivare, su Passstore, il modulo "Stima Trasporto"**

**Abilita stima costi/consegna**: consente di decidere se il metodo di trasporto in esame dovrà essere considerato o meno nel calcolo della stima dei costi e dei tempi di spedizione, informazioni queste che potranno poi essere visualizzate all'interno del componente Ecommerce "Spedizione"

**ATTENZIONE**! Il parametro in esame è disponibile, ovviamente, solo per Trasporti a mezzo Vettore o Mittente

*Rif. Manuale: Passweb Siti Ecommerce – Sezione "Ordini – Metodi di Trasporto – Trasporti di tipo Passweb – Parametri del trasporto – Trasporto a mezzo Vettore / Mittente" ([vedi\)](https://www.edupass.it/manuali/manualistica-passweb/manuale-siti-ecommerce?a=-manuale-passweb-ecommerce/ordini/metodi-di-trasporto/trasporti-di-tipo-passweb/parametri-del-trasporto/trasporto-a-mezzo-mittente) [\(vedi\)](https://www.edupass.it/manuali/manualistica-passweb/manuale-siti-ecommerce?a=-manuale-passweb-ecommerce/ordini/metodi-di-trasporto/trasporti-di-tipo-passweb/parametri-del-trasporto/trasporto-a-mezzo-vettore)*

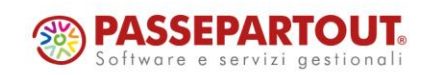

#### **NUOVO COMPONENTE SPEDIZIONE**

A partire dalla versione 2022C, per i siti Ecommerce, è disponibile il nuovo componente "**Spedizione**"

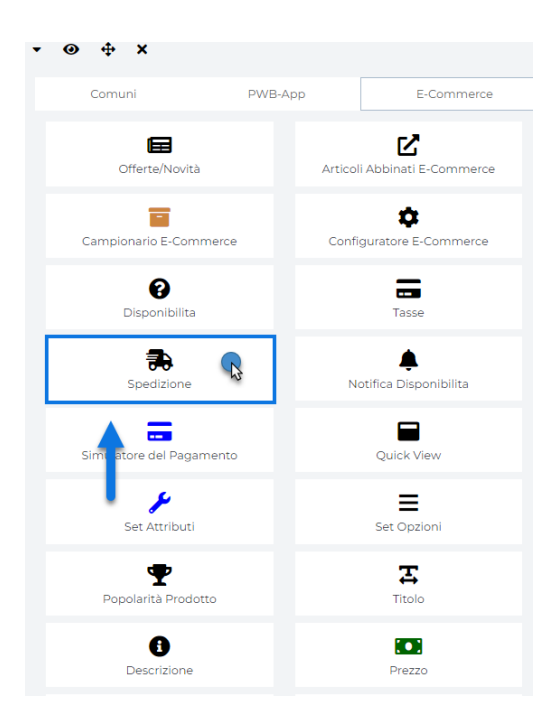

Tale componente può essere inserito all'interno dei seguenti componenti Ecommerce di primo livello:

- Catalogo
- Offerte/Novità
- Popolarità Prodotto
- Risultati Ricerca
- Scheda Prodotto
- Articoli Abbinati E-Commerce
- Comparatore
- Selezione Regalo
- Lista Regalo
- Prodotti Correlati CMS

e consente di visualizzare, per ciascun articolo, eventuali **tempi e costi di consegna il tutto, ovviamente, in relazione alla singola unità di prodotto e quindi al prezzo attuale dell'articolo stesso** 

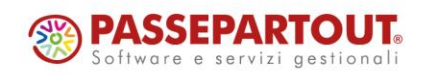

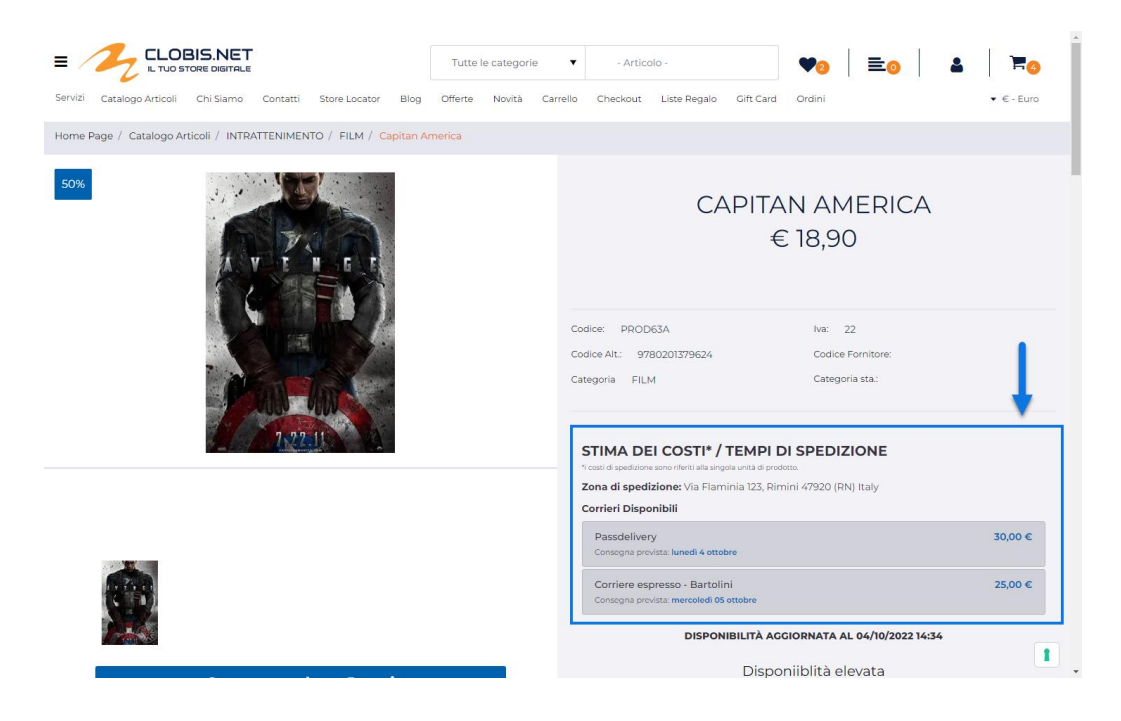

Relativamente alle informazioni visualizzate all'interno di questo componente è bene sottolineare che:

- Verranno visualizzati tempi e costi di consegna in relazione ai soli Metodi di Trasporto di tipo Passweb per i quali è stato selezionato il parametro "**Abilita stima costi/consegna**" (sezione "**Parametri del Vettore**" nella maschera di configurazione dello specifico Metodo di Trasporto)
- La visualizzazione dei tempi di stimata consegna richiede necessariamente l'attivazione e la corretta configurazione del modulo **"Consegne a Domicilio"**.

Una volta inserito il Componente all'interno della pagina web, verrà aperta in automatico **la sua maschera di gestione e configurazione**

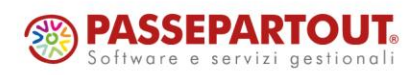

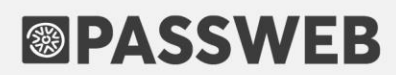

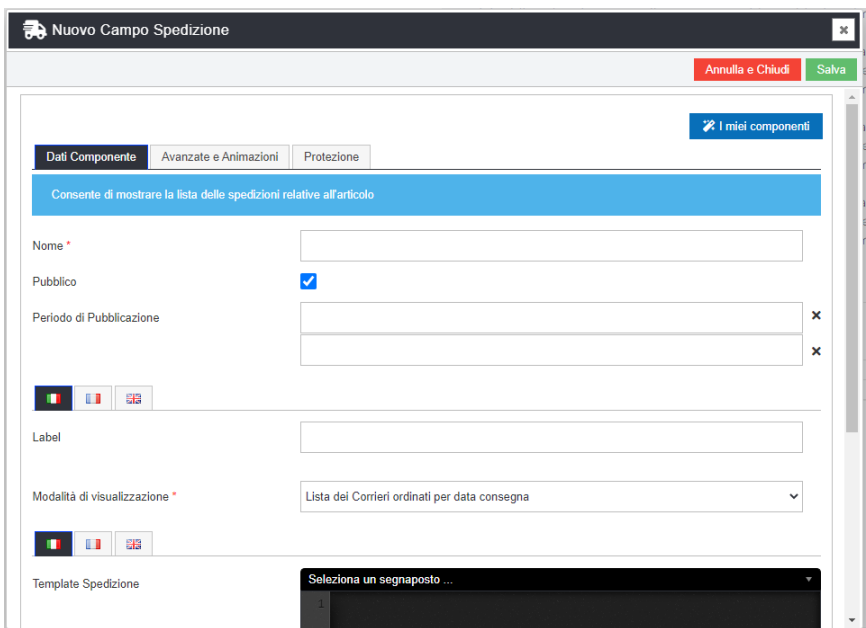

suddivisa in varie sezioni.

All'interno della sezione "**Dati Componente**" sarà possibile inserire il contenuto e settare i principali parametri di configurazione del componente.

In particolare, per la tipologia di Componente in questione, sarà possibile impostare un valore per i seguenti parametri:

- **Nome:** consente di definire un nome per il Componente che si sta editando
- **Pubblico (selezionato a default):** consente di impostare la visibilità del componente lato sito web. Se selezionato il corrispondente componente verrà correttamente pubblicato e visualizzato all'interno del sito. Nel caso in cui invece tale parametro non sia selezionato, il corrispondente componente passerà in modalità "Offline", sarà quindi visibile all'interno del Wizard, dove potrà essere normalmente gestito, ma non verrà pubblicato e visualizzato all'interno del sito.
- **Periodo di Pubblicazione:** consente di associare al Componente in oggetto uno specifico periodo di pubblicazione, definendone l'effettiva data di pubblicazione e la corrispondente data di oscuramento
- **Label:** consente di assegnare una specifica label al componente in esame
- **Modalità di visualizzazione:** consente di indicare, tra tutti quelli correttamente configurati (parametro "**Abilita stima costi/consegna**" selezionato) quali metodi di spedizione dovranno essere effettivamente visualizzati all'interno del componente e come dovranno essere ordinati. E' possibile selezionare una delle seguenti opzioni:
	- o **Lista dei Corrieri ordinati per data di consegna**: consente di visualizzare l'elenco di tutti i metodi di spedizione correttamente configurati, ordinati per data di consegna (richiede ovviamente l'utilizzo del modulo "Consegne a domicilio").
	- o **Lista dei Corrieri ordinati per costo**: consente di visualizzare l'elenco di tutti i metodi di spedizione correttamente configurati, ordinati per costo
	- o **Lista dei Corrieri gratuiti**: consente di visualizzare l'elenco dei soli metodi di trasporto a costo zero

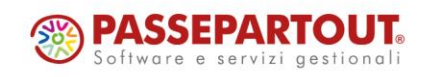

- o **Corriere più rapido**: consente di visualizzare, tra tutti i metodi di spedizione correttamente configurati, quello più rapido (richiede ovviamente l'utilizzo del modulo "Consegne a domicilio").
- o **Corriere più economico**: consente di visualizzare, tra tutti i metodi di spedizione correttamente configurati, quello più economico.
- o **Corriere gratuito**: spedizione con costo zero. Nel momento in cui dovessero essere presenti più metodi di spedizione a costo zero, selezionando questa opzione ne verrà comunque mostrato soltanto uno. Tale opzione si rivela quindi particolarmente utile nel momento in cui si volesse evidenziare, ad esempio, il fatto che alcuni articoli hanno la spedizione gratuita e altri no
- **Template Spedizione:** consente di impostare il testo da utilizzare per stampare all'interno della pagina web eventuali tempi e costi di consegna per ciascuna delle spedizioni considerate.

E' possibile utilizzare uno dei seguenti segnaposto:

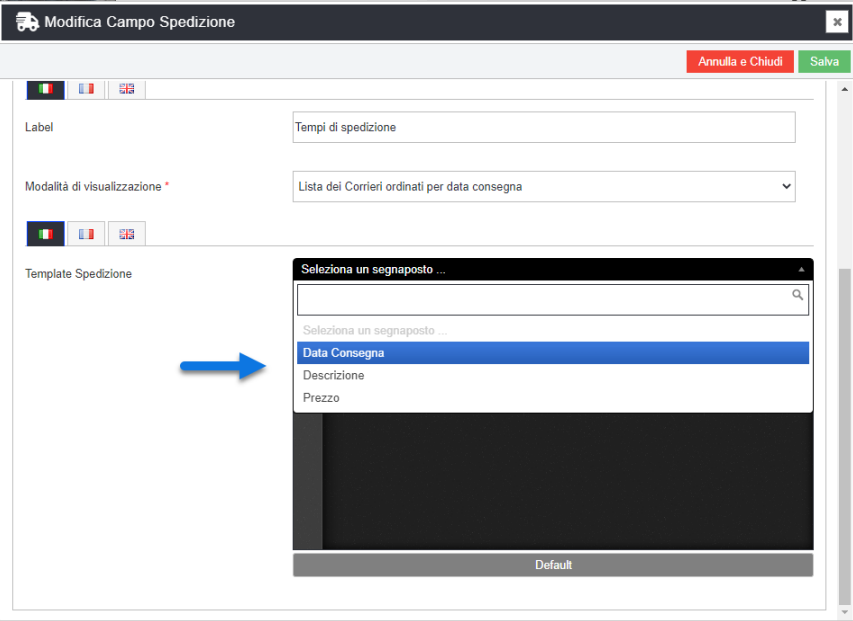

- o **Descrizione**: verrà sostituito con quanto impostato all'interno del campo "**Descrizione**" presente nella maschera di configurazione del corrispondente metodo di trasporto
- o **Prezzo**: verrà sostituito con il costo della relativa spedizione.

**ATTENZIONE!** Nel caso in cui il costo della spedizione dovesse essere pari a 0, il segnaposto in esame verrà sostituito con quanto impostato all'interno del campo "**Costo spedizione 0€**" presente nella maschera di configurazione del corrispondente metodo di trasporto

o **Data di consegna**: verrà sostituito con la data di presunta consegna. Per maggiori informazioni relativamente a come definire la data di presunta consegna in relazione ad uno specifico

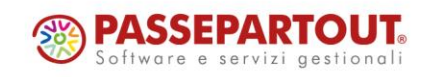

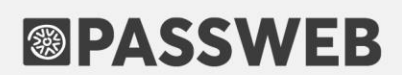

metodo di trasporto si rimanda a quanto indicato nel successivo capitolo di questo manuale ("*Visualizzazione dei tempi di consegna"*)

Il pulsante "**Default**" consente di caricare all'interno del campo in esame il template utilizzato inizialmente da Passweb

*Rif. Manuale: Passweb Siti Ecommerce – Sezione "Varianti Sito Responsive – Lista Componenti Ecommerce – Componenti interni ai Componenti Ecommerce – Componente Spedizione" ([vedi\)](https://www.edupass.it/manuali/manualistica-passweb/manuale-siti-ecommerce?a=-manuale-passweb-ecommerce/varianti-sito-responsive/lista-componenti-e-commerce/componenti-interni-ai-componenti-ecommerce/componenti-e-commerce--spedizione)*

Per maggiori informazioni relativamente a come poter operare per visualizzare una stima dei costi e dei tempi di spedizione dei singoli prodotti si consiglia di fare riferimento ai corrispondenti capitoli del manuale di prodotto

*Rif. Manuale: Passweb Siti Ecommerce – Sezione "Varianti Sito Responsive – Lista Componenti Ecommerce – Componenti interni ai Componenti Ecommerce – Componente Spedizione – Visualizzazione dei costi di spedizione" [\(vedi\)](https://www.edupass.it/manuali/manualistica-passweb/manuale-siti-ecommerce?a=-manuale-passweb-ecommerce/varianti-sito-responsive/lista-componenti-e-commerce/componenti-interni-ai-componenti-ecommerce/componenti-e-commerce--spedizione/visualizzazione-dei-costi-di-spedizione-)*

*Rif. Manuale: Passweb Siti Ecommerce – Sezione "Varianti Sito Responsive – Lista Componenti Ecommerce – Componenti interni ai Componenti Ecommerce – Componente Spedizione – Visualizzazione dei tempi di consegna" [\(vedi\)](https://www.edupass.it/manuali/manualistica-passweb/manuale-siti-ecommerce?a=-manuale-passweb-ecommerce/varianti-sito-responsive/lista-componenti-e-commerce/componenti-interni-ai-componenti-ecommerce/componenti-e-commerce--spedizione/visualizzazione-dei-tempi-di-consegna)*

#### **N U O V O C O M P O N E N T E " S E L E Z I O N E I N D I R I Z Z I "**

A partire dalla versione 2022C, per i siti Ecommerce, è disponibile il nuovo componente "**Selezione Indirizzo**"

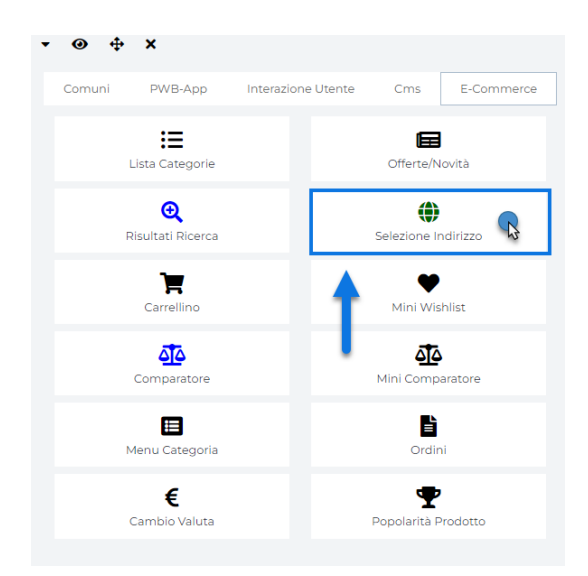

Tale componente consente di inserire all'interno di una qualsiasi pagina del sito una combo box contenente un piccolo form che l'utente potrà utilizzare per indicare (specificando Nazione, Provincia, Città e Cap, oppure

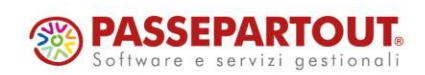

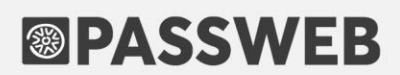

selezionando, se autenticato, uno dei suoi indirizzi di spedizione) una ben precisa zona di spedizione merce, zona questa in relazione alla quale verranno poi valutati gli importi di eventuali Tasse Addizionali e/o Metodi di Spedizione attualmente visualizzati all'interno del sito.

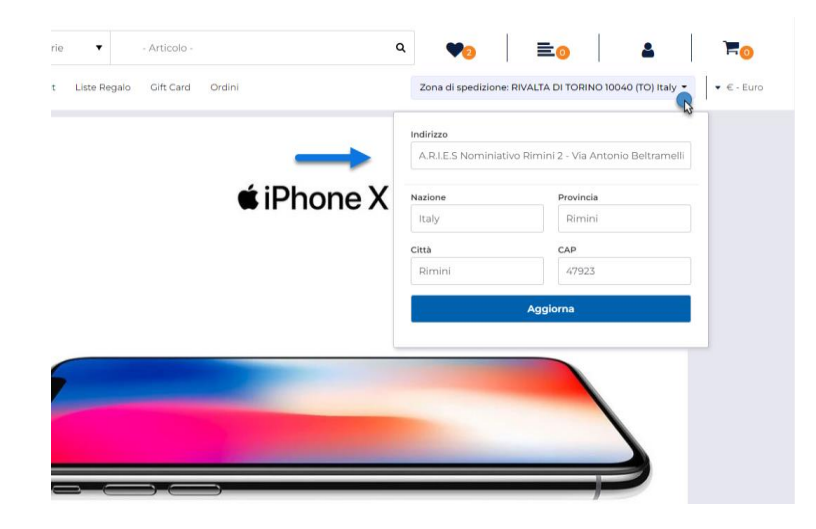

La zona di spedizione impostata mediante il componente in oggetto verrà poi utilizzata per calcolare e valutare gli importi di eventuali metodi di trasporto (visualizzati ad esempio all'interno del componente "Spedizioni") e/o Tasse Addizionali attualmente in uso all'interno del sito.

**ATTENZIONE!** L'indirizzo indicato all'interno del componente "Selezione Indirizzi" verrà utilizzato per valutare gli importi di eventuali spese di spedizione e/o tasse addizionali in uso al sito **ma non verrà impostato come effettivo indirizzo di spedizione merce da utilizzare poi in fase di checkout.**

In conseguenza di ciò l'utente dovrà sempre indicare esplicitamente, in fase di checkout, l'indirizzo di spedizione che intende effettivamente utilizzare per l'ordine in essere.

*Rif. Manuale: Passweb Siti Ecommerce – Sezione "Varianti Sito Responsive – Lista Componenti Ecommerce – Componente Selezione Indirizzo" ([vedi\)](https://www.edupass.it/manuali/manualistica-passweb/manuale-siti-ecommerce?a=-manuale-passweb-ecommerce/varianti-sito-responsive/lista-componenti-e-commerce/componente-selezione-indirizzo)*

#### **INDICAZIONE IVA**

A partire dalla versione 2022C è stata implementata la possibilità di visualizzare, in corrispondenza di vari importi visualizzati all'interno del proprio sito Ecommerce, un'etichetta per indicare se questi stessi importi sono da considerarsi o meno comprensivi di IVA

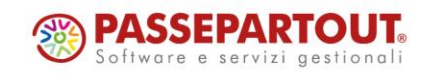

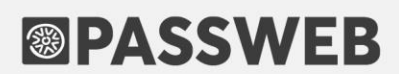

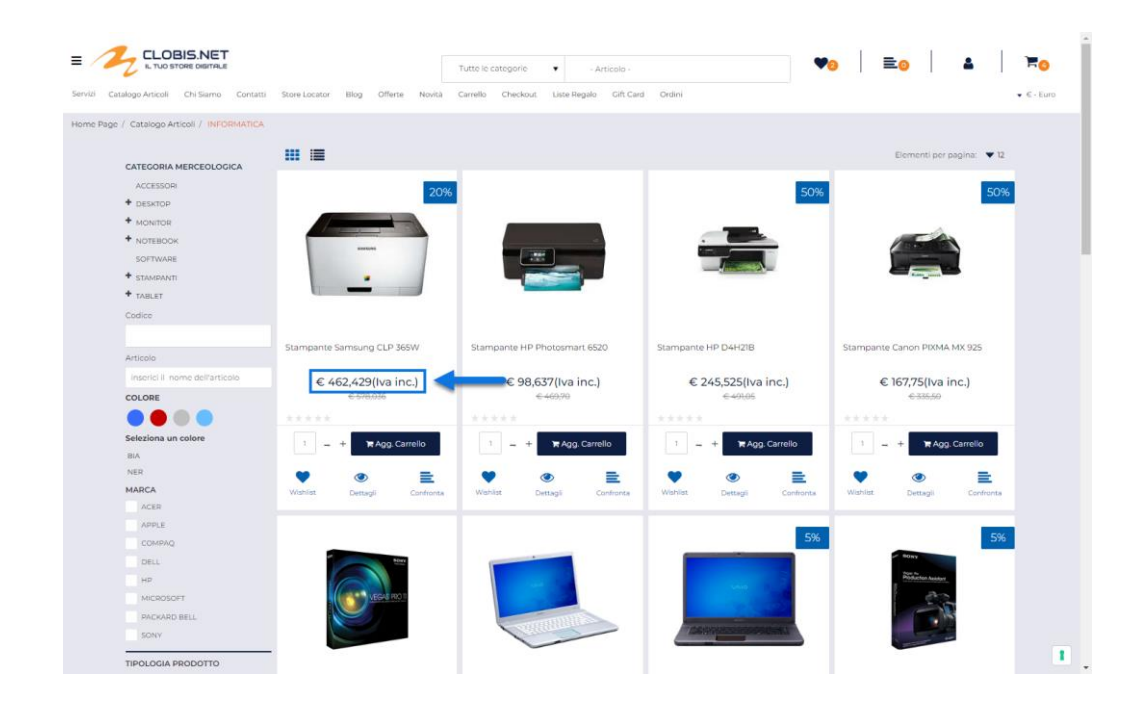

In questo senso dunque alla pagina "Configurazione Catalogo" del Wizard, troveremo ora il nuovo parametro "**Mostra Indicazione IVA**"

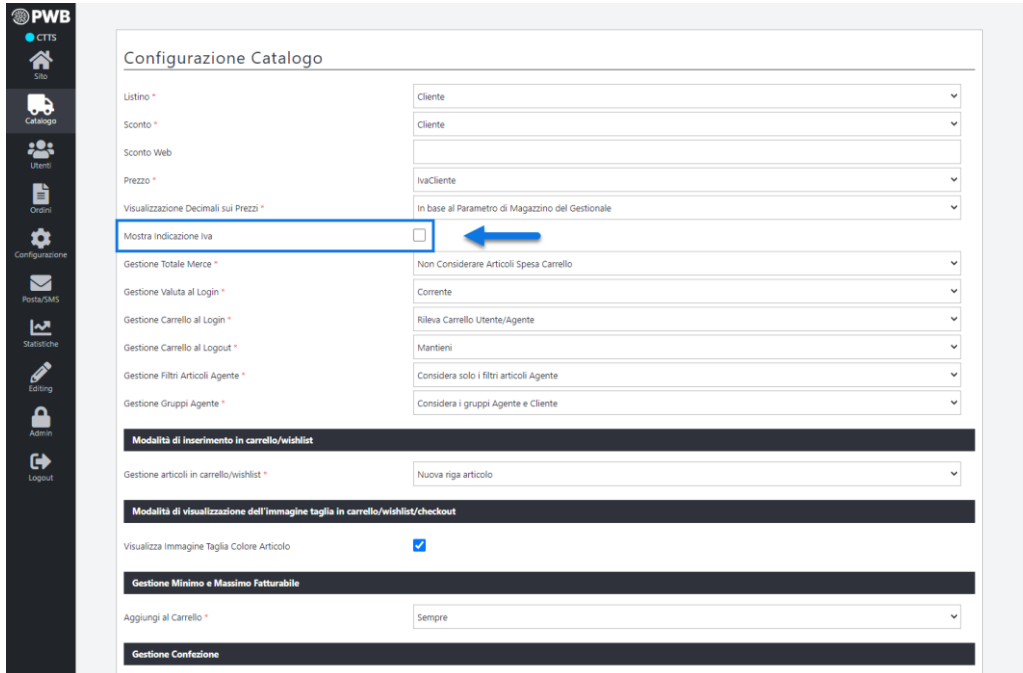

**Mostra indicazione Iva**: consente, se selezionato, di mostrare in corrispondenza di determinati componenti, un testo utile per informare gli utenti relativamente al fatto che l'importo attualmente visualizzato è da considerarsi o meno comprensivo di Iva.

I componenti interessati sono:

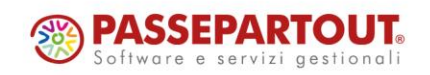

- **Componente Prezzo** tranne nel caso in cui sia inserito all'interno dei Componenti Carrello o Checkout
- **Componente Tasse** tranne nel caso in cui sia inserito all'interno del Componente Carrello
- **Componente Spedizione**
- **Componente Checkout** in relazione agli importi relativi ai Pagamenti, alle Spedizioni e alle Spese Accessorie

Il testo da mostrare può essere personalizzato, in tutte le lingue attualmente gestite, all'interno della sezione "**Sito – Testi / Messaggi del Sito – Testi Generici**" agendo in corrispondenza della voce "**Iva**"

*Rif. Manuale: Passweb Siti Ecommerce – Sezione "Catalogo – Configurazione Parametri Catalogo – Catalogo Mexal / Ho.Re.Ca." ([vedi\)](https://www.edupass.it/manuali/manualistica-passweb/manuale-siti-ecommerce?a=-manuale-passweb-ecommerce/catalogo/configurazione-parametri-catalogo/catalogo-mexal--horeca)*

#### **ESPLOSIONE DELLA TABELLA STRUTTURE SULLA BASE DELL'ULTIMO** LIVELLO DI SELEZIONE

A partire dalla versione 2022C è stata introdotta, in relazione alla visualizzazione tabellare del configuratore di prodotto (tanto per i Clienti quanto per gli Agenti), la possibilità di esplodere la tabella contenente tutte le diverse possibili opzioni di articoli figlio sulla base solamente dell'ultimo livello della struttura o, nel caso in cui l'articolo strutturato dovesse essere gestito anche a Taglie / Colori (con la relativa Tabella Mexal), sulla base delle sole Taglie / Colori del prodotto in questione.

In questo senso dunque impostando il parametro "**Modalità di Visualizzazione**" presente nella maschera di configurazione di una struttura (pulsante "Modifica Struttura") sul valore "**Tabella Esplosa**" o "**Tabella Esplosa Divisa**" verrà visualizzato ora il nuovo campo "**Livelli Tabella**"

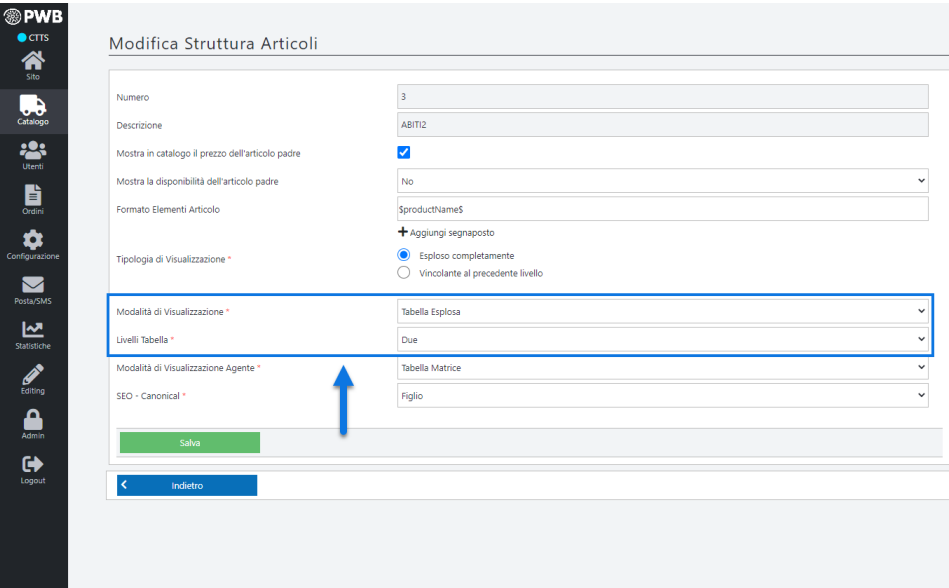

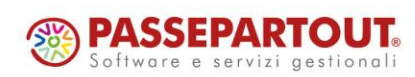

**Livelli Tabella:** consente di decidere se la tabella contenente le diverse possibili opzioni di articoli figlio dovrà essere esplosa considerando solamente l'ultimo livello di selezione oppure gli ultimi due. E' possibile selezionare uno dei seguenti valori:

 **Due**: in questo caso la tabella verrà esplosa considerando gli ultimi due livelli della struttura oppure l'ultimo livello più la Taglia/Colore del prodotto (nel caso in cui ovviamente l'articolo strutturato sia gestito anche mediante la tabella Taglie/Colori di Mexal).

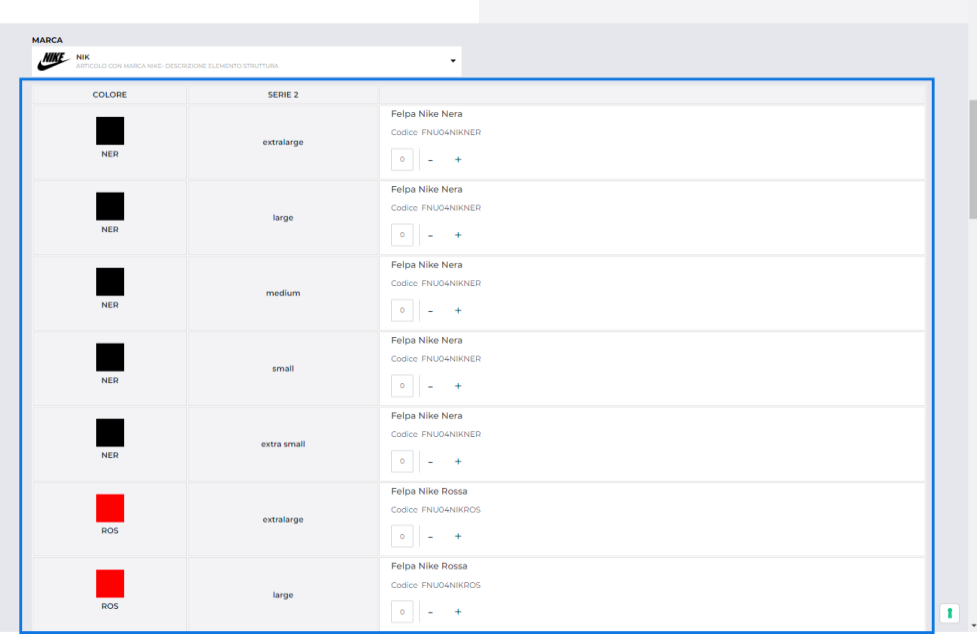

 **Uno:** in questo caso la tabella verrà esplosa considerando solamente l'ultimo livello della struttura o, in alternativa, le sole Taglie/Colori del prodotto (questo ovviamente nel momento in cui l'articolo strutturato dovesse essere gestito anche mediante la tabella Taglie/Colori di Mexal).

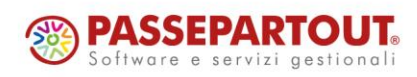

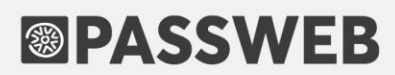

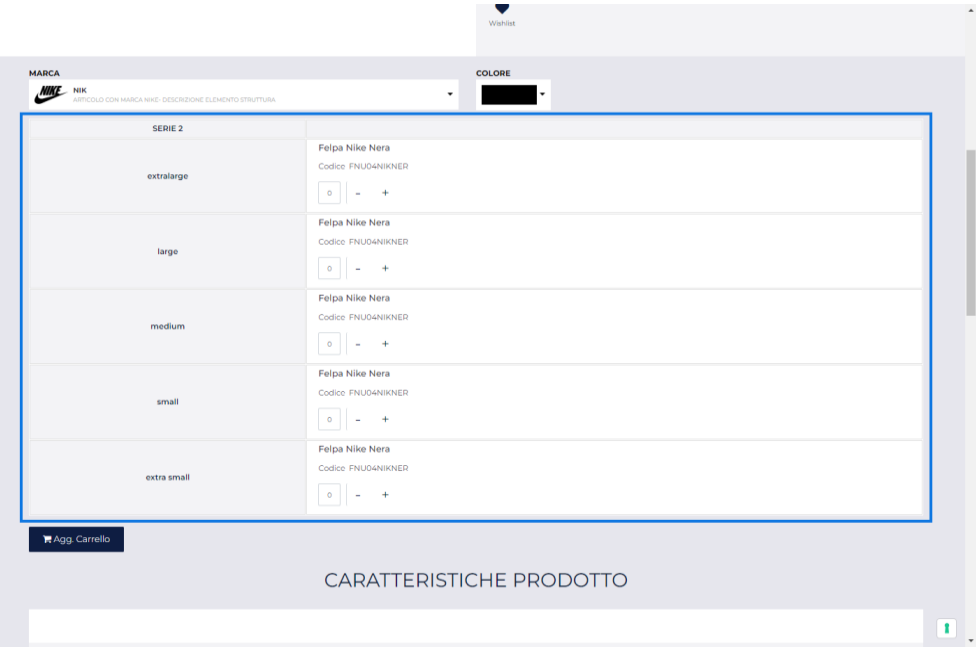

*Rif. Manuale: Passweb Siti Ecommerce – Sezione "Catalogo – Gestione Articoli – Strutture Ecommerce Mexal – Gestione Strutture – Modifica Struttura" ([vedi\)](https://www.edupass.it/manuali/manualistica-passweb/manuale-siti-ecommerce?a=-manuale-passweb-ecommerce/catalogo/gestione-articoli/strutture--ecommerce-mexal/gestione--strutture/modifica-struttura)*

#### **GOOGLE MERCHANT E FACEBOOK BUSINESS MANAGER -PUBBLICAZIONE ARTICOLI VIA CSV**

A partire dalla versione 2022C è stata introdotta la possibilità di pubblicare articoli su Google Merchant e sul Business Manager di Facebook via CSV.

In questo senso dunque, nella maschera di configurazione dell'account di integrazione con il relativo Marketplace troveremo ora la nuova sezione "**Metodi di Pubblicazione**"

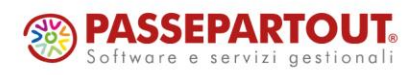

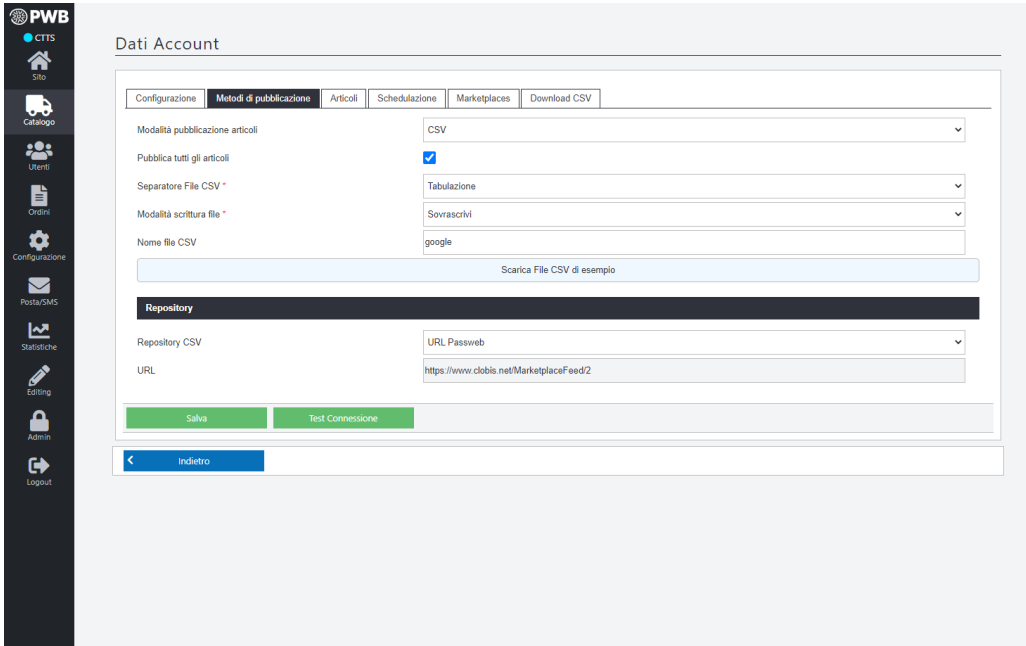

all'interno della quale poter impostare (campo "**Metodo pubblicazione articoli**") il metodo che dovrà essere utilizzato per la pubblicazione dei prodotti sulla piattaforma terza.

E' possibile selezionare una delle seguenti opzioni:

 **via API:** i dati articolo verranno trasferiti ed inseriti sulla piattaforma terza in maniera automatica sfruttando, appunto, le API messe a disposizione dalla piattaforma stessa

**ATTENZIONE!** il processo di pubblicazione via API dipende ovviamente, oltre che dalle elaborazioni interne a Passweb, anche dai tempi di risposta e dai limiti imposti dalle relative API. Per maggiori informazioni in merito a tali limiti si consiglia di fare sempre riferimento alla documentazione ufficiale di Google e Facebook

- **via CSV**: i dati articolo verranno pubblicati all'interno di appositi file csv. Tali file potranno poi essere:
	- o scaricati direttamente dal Wizard di Passweb e uplodati manualmente sulla piattaforma terza
	- o accessibili ad uno specifico url (sotto il dominio assegnato al proprio sito Passweb)
	- o copiati automaticamente all'interno di un'area condivisa (Ftp, Google Drive …) stabilita in fase di configurazione del proprio Account di integrazione

Dipendentemente dalla destinazione scelta per la pubblicazione dei file csv, andrà poi configurata correttamente anche la piattaforma terza affinché possa recuperare i dati in maniera adeguata

**ATTENZIONE!** anche la pubblicazione via CSV è sottoposta a determinati limiti dettati sempre dalla piattaforma terza. Generalmente tali limiti sono comunque meno stringenti rispetto a quelli che regolano la pubblicazione via API

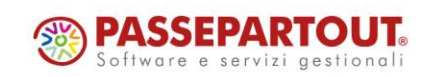

Parlando sempre di limiti imposti dalla piattaforma terza in relazione alla pubblicazione di articoli, una cosa di fondamentale importanza da tenere sempre in considerazione è che prodotti inseriti all'interno di Google Merchant (via API o via CSV non fa differenza) che non dovessero risultare variati per un certo periodo di tempo (attualmente 30 giorni) verranno automaticamente rimossi.

**ATTENZIONE**! Tale rimozione viene effettuata direttamente da Google ed è quindi indipendente da Passweb.

Nel momento in cui l'esigenza dovesse essere quindi quella di mantenere all'interno del Merchant Center determinati prodotti anche nel caso in cui non dovessero essere variati (a livello di prezzi, quantità, titolo, marca …), sarà necessario ricordarsi di ripubblicare questi stessi prodotti prima della scadenza dei 30 giorni.

In questo senso la pubblicazione via CSV può rivelarsi molto più utile di quella effettuata via API.

La pubblicazione via API utilizza infatti determinate regole che assicurano l'aggiornamento e quindi la ripubblicazione dei vari articoli solo nel caso in cui i dati di questi stessi articoli dovessero effettivamente risultare variati (ad esempio a livello di prezzi o di quantità disponibili) rispetto all'ultima pubblicazione effettuata.

Con questo tipo di pubblicazione quindi potrebbero verificarsi facilmente situazioni in cui determinati prodotti risultando non variati, non verranno aggiornati / ripubblicati e quindi alla scadenza dei 30 giorni verranno automaticamente rimossi da Google. L'unica soluzione in questo caso sarebbe quindi quella di effettuare manualmente una pubblicazione via API degli articoli interessati prima della scadenza dei 30 giorni.

Utilizzando invece la pubblicazione via CSV, sarà poi possibile configurare il Merchant Center in maniera tale che questo vada a rileggere, ad intervalli di tempo regolari (ad esempio giornalmente), i file CSV prodotti da Passweb. Considerando poi che tali file potranno contenere sempre tutti gli articoli coinvolti nella pubblicazione (indipendentemente dal fatto che risultino o meno variati rispetto all'ultima pubblicazione effettuata) è semplice comprendere che, operando in questo modo, potremo di fatto andare a ripubblicare, ad intervalli di tempo regolari (ad esempio ogni giorno), tutta la base dati dei prodotti presenti nel Merchant Center spostando quindi, ogni volta, di un giorno in avanti la data di scadenza di questi stessi prodotti che potranno così essere mantenuti nel Merchant Centre anche oltre i 30 gironi previsti.

*Rif. Manuale: Passweb Siti Ecommerce – Sezione "Marketplace – Atri Marketplace – Google Merchant – Configurazione Account Passweb – Metodi di pubblicazione" ([vedi\)](https://www.edupass.it/manuali/manualistica-passweb/manuale-siti-ecommerce?a=-manuale-passweb-ecommerce/marketplace/altri-marketplace/google-merchant/configurazione-account-passweb/metodi-di-pubblicazione)*

*Rif. Manuale: Passweb Siti Ecommerce – Sezione "Marketplace – Atri Marketplace – Facebook Catalog – Configurazione Account Passweb – Metodi di pubblicazione" ([vedi\)](https://www.edupass.it/manuali/manualistica-passweb/manuale-siti-ecommerce?a=-manuale-passweb-ecommerce/marketplace/altri-marketplace/facebook-catalog/configurazione-account-passweb/metodi-di-pubblicazione)*

### **FORM REGISTRAZIONE E PROFILO UTENTE - GESTIONE DITTE I N D I V I D U A L I**

A partire dalla versione 2022C, per i siti Ecommerce collegati a Mexal, è stata introdotta la possibilità di distinguere in fase di Registrazione e/o di variazione del Profilo se un'utente di tipo Azienda dovrà essere considerato o meno come un'impresa individuale.

In questo senso dunque, nel momento in cui dovessimo andare ad inserire all'interno della Registrazione e/o del Profilo Utente il componente "**Campo Radio**" impostando il parametro "**Tipo Valore**" su "**Scelta**" e "**Tipo di dato di destinazione**" su "**Campo Cliente**" troveremo poi in corrispondenza del parametro "**Campo di destinazione**" la nuova opzione "**Persona Fisica**"

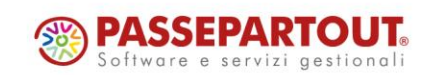

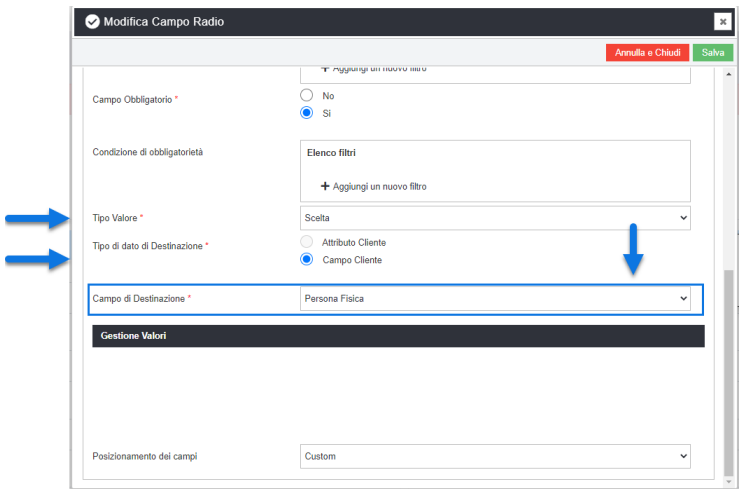

**Persona Fisica:** selezionando questa opzione il componente in esame consentirà di inserire all'interno del form di Registrazione / Profilo un controllo mediante il quale un utente di tipo Azienda avrà la possibilità di dichiarare se dovrà essere considerato o meno come una ditta individuale

Ditta individuale \*  $\bullet$  No  $\circ$  Si

**ATTENZIONE!** Il campo in esame verrà visualizzato, ovviamente, solo per utenti di tipo Azienda

Le etichette delle due diverse possibili opzioni di scelta possono essere personalizzate all'interno della sezione "**Testi / Messaggi del sito**" del Wizard, selezionando il componente "**Registrazione Utente**" e agendo sui campi "**Testo etichetta Persona Fisica Si**" e "**Testo etichetta Persona Fisica No**".

Nel momento in cui l'utente dovesse selezionare l'opzione "**No**" (valore di default) indicando quindi di non essere una detta individuale, verrà considerato come una persona giuridica e:

- o nel form di Registrazione / Profilo Utente verranno nascosti i campi "Cognome", "Nome" e "Denominazione" e verrà invece mostrato il campo "Ragione Sociale"
- o in Mexal verrà creata un'anagrafica utente con il campo "Persona Fisica" deselezionato

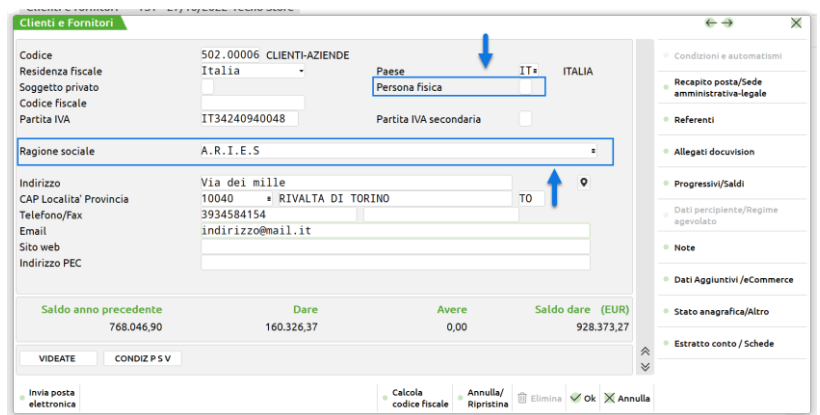

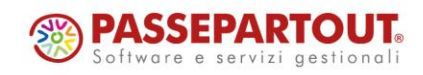

World Trade Center - via Consiglio dei Sessanta 99 47891 Dogana (RSM) Codice Operatore Economico SM03473 – Iscrizione Registro Società n°6210 del 6 agosto 2010 Capitale Sociale € 2.800.000 i.v. tel. 0549 978011 Fax 0549 978005 | www.passepartout.net - info@passepartout.sm

Nel momento in cui l'utente dovesse invece selezionare l'opzione "Si", indicando quindi di essere una ditta individuale:

- o nel form di Registrazione / Profilo Utente verranno mostrati i campi "Cognome", "Nome" e "Denominazione" e verrà invece nascosto il campo "Ragione Sociale"
- o in Mexal verrà creata un'anagrafica utente con il campo "Persona Fisica" selezionato

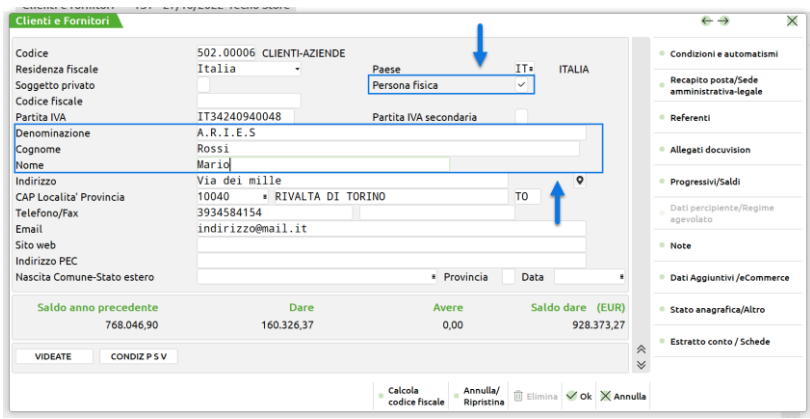

**ATTENZIONE!** si ricorda che per utenti di tipo "Azienda" la corrispondente anagrafica Mexal avrà sempre il campo "Soggetto privato" deselezionato. Allo stesso modo per utenti di tipo "Privato" la corrispondente anagrafica Mexal avrà sempre il campo "Persona Fisica" correttamente selezionato

*Rif. Manuale: Passweb Siti Ecommerce – Sezione "Varianti Sito Responsive – Lista componenti Interazione Utente – Componenti interni ai componenti Interazione Utente – Campo Radio (Registrazione e Profilo Utente)" ([vedi\)](https://www.edupass.it/manuali/manualistica-passweb/manuale-siti-ecommerce?a=-manuale-passweb-ecommerce/varianti-sito-responsive/lista-componenti-interazione-utente/componenti-interni-ai-componenti-interazione-utente/campo-radio-registrazione-e-profilo-utente)*

#### **PROMOZIONI E BUONI SCONTO - PAGAMENTI NON CONSENTITI**

A partire dalla versione 2022C è stata implementata la possibilità di escludere determinati pagamenti in fase di checkout nel momento in cui dovesse essere applicata una Promozione in Carrello / Buono Sconto di tipo "**Applica uno sconto generico**"

In questo senso dunque nella maschera di configurazione delle Promozioni in Carrello e, allo stesso modo anche in quella dei Buoni Sconto, impostando come tipologia di azione "**Applica uno sconto generico**" verrà poi visualizzata la sezione "**Pagamenti non consentiti**"

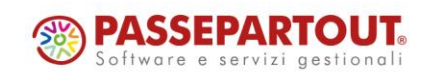

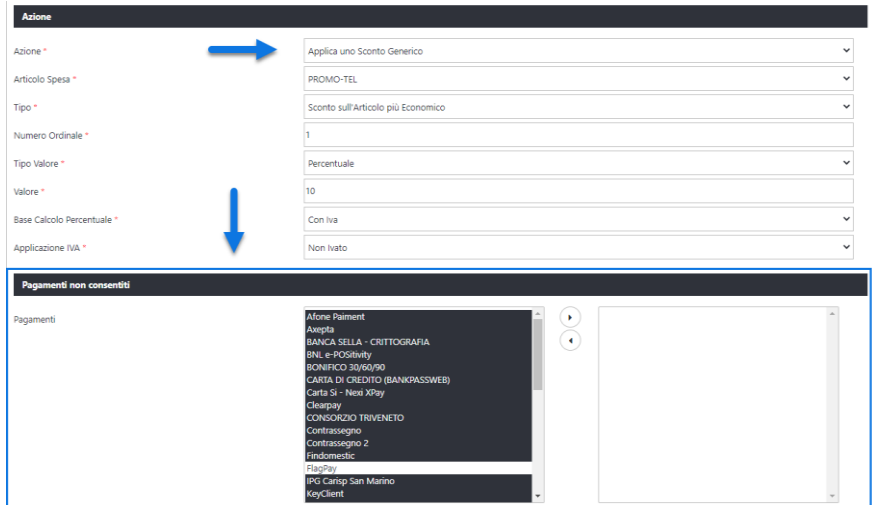

sezione questa all'interno della quale poter indicare eventuali metodi di pagamento che non dovranno essere mostrati in fase di checkout nel caso in cui la Promozione in carrello / Buono Sconto dovesse essere correttamente applicata.

Per fare in modo dunque che con l'applicazione della Promozioni in Carrello / Buono Sconto in esame l'utente non possa selezionare uno specifico metodo di pagamento, sarà sufficiente selezionarlo tra quelli presenti nel box di sinistra ed inserirlo nel box di destra.

*Rif. Manuale: Passweb Siti Ecommerce – Sezione "Ordini – Promozioni – Promozioni Carrello – Azione – Applica uno sconto generico" ([vedi\)](https://www.edupass.it/manuali/manualistica-passweb/manuale-siti-ecommerce?a=-manuale-passweb-ecommerce/ordini/promozioni/promozioni-carrello/promozione--azioni/applica-uno-sconto-generico)*

*Rif. Manuale: Passweb Siti Ecommerce – Sezione "Ordini – Buoni Sconto – Azione – Applica uno sconto generico" [\(vedi\)](https://www.edupass.it/manuali/manualistica-passweb/manuale-siti-ecommerce?a=-manuale-passweb-ecommerce/ordini/buoni-sconto/buono-sconto--azione/applica-uno-sconto-generico)*

#### **FILTRO QUANTITÀ PER PAGAMENTI E SPEDIZIONI**

A partire dalla versione 2022C è stata introdotta la possibilità di condizionare la visibilità, sul front end del sito, di determinati pagamenti e/o metodi di trasporto (di tipo Passweb), al numero e/o alla quantità di articoli presenti in carrello.

In questo senso dunque nella maschera di configurazione di un pagamento e, allo stesso modo, anche nella maschera di configurazione di un metodo di trasporto, troveremo ora il nuovo campo "**Filtro quantità**"

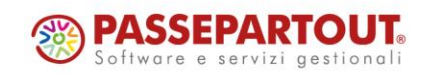

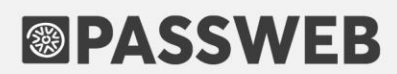

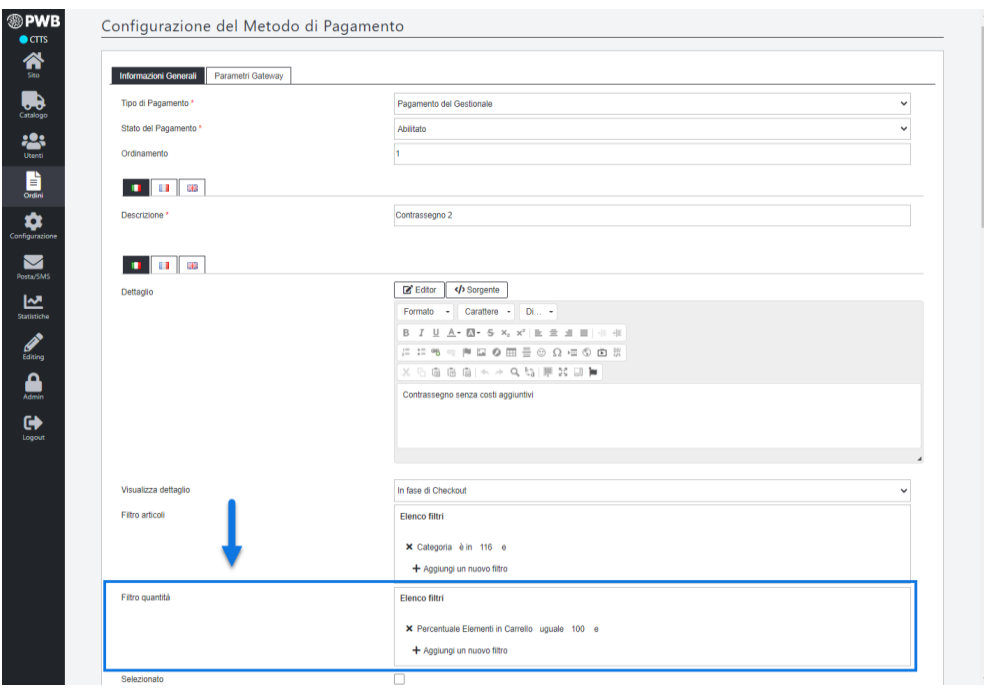

**Filtro quantità:** consente di impostare un filtro mediante il quale poter condizionare la visibilità del pagamento / metodo di trasporto in esame al numero o alla quantità di articoli presenti in ordine, a livello globale o di singola riga.

Lavorando sul "Filtro Quantità" sarà quindi possibile decidere di mostrare, sul front end del sito, il pagamento / metodo di trasporto in questione solo se tutti i prodotti in ordine dovessero soddisfare un eventuale Filtro Articoli impostato in corrispondenza del relativo parametro, oppure anche se soltanto una certa percentuale di essi dovesse effettivamente soddisfare questo stesso filtro.

Cliccando sul pulsante "**Aggiungi Filtro**" verranno visualizzate le seguenti opzioni:

 **Quantità in Riga**: permette di definire una condizione sulla quantità di articoli presenti nelle singole righe dell'ordine.

Nello specifico, in questo caso, verrà valutata la quantità di riga per ogni singolo prodotto che dovesse effettivamente soddisfare un eventuale filtro articoli impostato mediante il relativo parametro.

 **Quantità Massima in Riga**: permette di definire una condizione sulla quantità di articoli presenti nelle singole righe dell'ordine.

Nello specifico, in questo caso, verranno valutati tutti i prodotti che dovessero soddisfare un eventuale filtro articoli impostato mediante il relativo parametro e, tra questi, verrà poi preso in considerazione solo quello con la quantità in riga più alta. Se la quantità di riga di questo articolo dovesse soddisfare la condizione impostata, il pagamento/metodo di trasporto verrebbe correttamente visualizzato altrimenti no.

 **Quantità Minima in Riga**: permette di definire una condizione sulla quantità di articoli presenti nelle singole righe dell'ordine.

Nello specifico, in questo caso, verranno valutati tutti i prodotti che dovessero soddisfare un eventuale filtro articoli impostato mediante il relativo parametro e, tra questi, verrà poi preso in considerazione solo quello con la quantità in riga più bassa. Se la quantità di riga di questo articolo dovesse soddisfare la

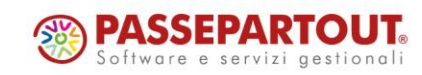

condizione impostata, il pagamento/metodo di trasporto verrebbe correttamente visualizzato altrimenti no.

 **Quantità in carrello**: permette di definire una condizione sulla quantità complessiva di articoli presenti in carrello.

Supponendo dunque di impostare un filtro del tipo "**Quantità in carrello maggiore di 5**" il pagamento / metodo di trasporto in esame verrà visualizzato solo ed esclusivamente nel caso in cui la quantità complessiva di articoli in carrello dovesse essere effettivamente maggiore di 5. Tale condizione potrebbe quindi essere soddisfatta inserendo in carrello un solo articolo in quantità 6 o, ad esempio, due distinti articoli ciascuno in quantità 3

**ATTENZIONE!** Nel caso in cui, per il pagamento / metodo di trasporto in esame, dovesse essere impostato anche un "Filtro Articoli", nella valutazione della condizione sulla quantità di articoli presenti in carrello verranno considerati solo ed esclusivamente gli articoli che soddisfano il filtro impostato.

 **Elementi in carrello**: permette di definire una condizione sul numero complessivo di articoli presenti in carrello.

Supponendo quindi di impostare un filtro del tipo "Elementi in Carrello maggiore di 2" il pagamento / metodo di trasporto in esame verrà visualizzato solo ed esclusivamente nel caso in cui siano stati inseriti in carrello almeno 3 distinti articoli indipendentemente dalla quantità acquistata per ognuno di essi.

**ATTENZIONE!** Nel caso in cui, per il pagamento / metodo di trasporto in esame, dovesse essere impostato anche un Filtro Articoli, nella valutazione della condizione sul numero di articoli presenti in carrello verranno considerati solo ed esclusivamente gli articoli che soddisfano il filtro impostato.

 **Percentuale Elementi in Carrello**: permette di indicare la percentuale di articoli presenti in carrello che dovranno soddisfare un eventuale condizione di Filtro Articoli affinché il pagamento / metodo di trasporto in esame possa effettivamente essere visualizzato.

Nel momento in cui l'esigenza dovesse essere dunque quella di non visualizzare il pagamento / metodo di trasporto sul front end del sito in una situazione mista, mostrandolo invece solo ed esclusivamente nel caso in cui tutti gli articoli presenti in carrello dovessero soddisfare un'eventuale condizione di Filtro Articoli, sarà allora necessario impostare un Filtro Quantità del tipo "**Percentuale elementi in carrello = 100**"

*Rif. Manuale: Passweb Siti Ecommerce – Sezione "Ordini – Metodi di Pagamento – Parametri di Configurazione – Informazioni Generali" ([vedi\)](https://www.edupass.it/manuali/manualistica-passweb/manuale-siti-ecommerce?a=-manuale-passweb-ecommerce/ordini/metodi-di-pagamento/parametri-di-configurazione/informazioni-generali)*

*Rif. Manuale: Passweb Siti Ecommerce – Sezione "Ordini – Metodi di Trasporto – Trasporti di tipo Passweb – Parametri Generali" ([vedi\)](https://www.edupass.it/manuali/manualistica-passweb/manuale-siti-ecommerce?a=-manuale-passweb-ecommerce/ordini/metodi-di-trasporto/trasporti-di-tipo-passweb/parametri-generali)*

#### **DESCRIZIONE PROMOZIONI IN CARRELLINO**

A partire dalla versione 2022C è stata introdotta la possibilità di visualizzare eventuali "Descrizioni" associate a "Promozioni in Carrello" e/o a "Sistemi di Raccolta Punti" anche all'interno del componente "**Carrellino**"

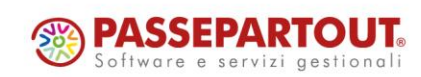

In questo senso, nella maschera di configurazione del componente Carrellino, troveremo quindi il nuovo parametro "**Mostra Promozioni in Carrello**"

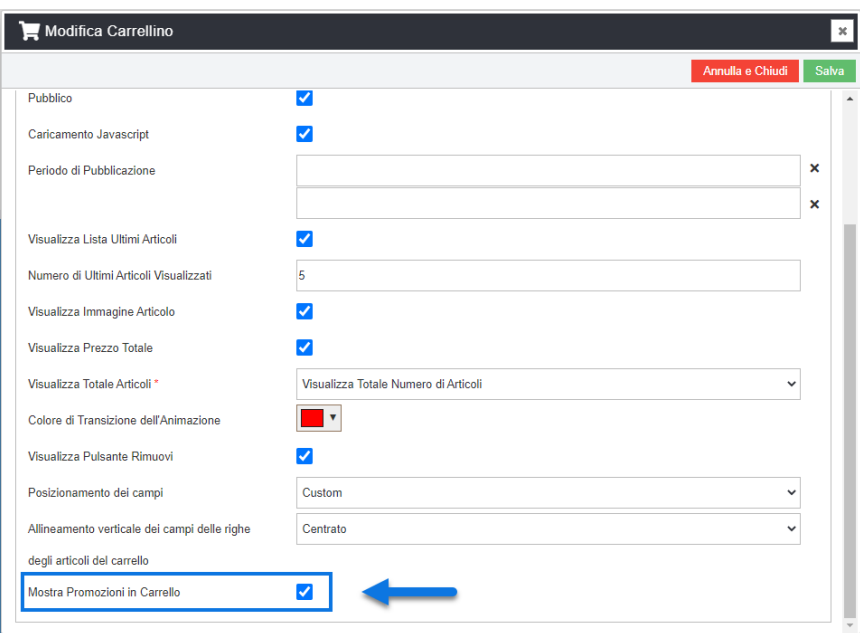

**Mostra Promozioni in Carrello**: consente, se selezionato, di visualizzare la "Descrizione" associata ad eventuali "Promozioni in Carrello" e/o a sistemi di "Raccolta Punti" attivi sul sito.

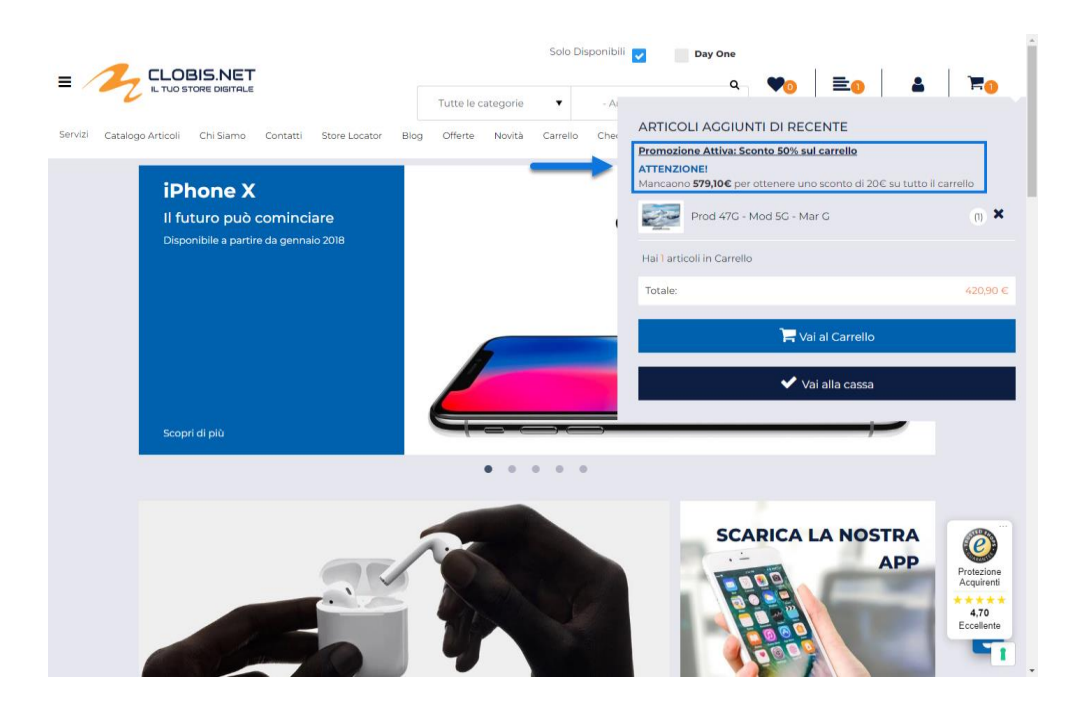

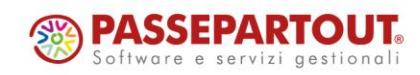

World Trade Center - via Consiglio dei Sessanta 99 47891 Dogana (RSM) Codice Operatore Economico SM03473 – Iscrizione Registro Società n°6210 del 6 agosto 2010 Capitale Sociale € 2.800.000 i.v. tel. 0549 978011 Fax 0549 978005 | www.passepartout.net - info@passepartout.sm

Grazie a questo parametro è quindi possibile visualizzare, anche all'interno del Carrellino, un testo mediante il quale informare l'utente che al verificarsi di determinate condizioni (da dettagliare all'interno del testo stesso) potrà beneficiare di specifiche promozioni (es. "Mancano xxx€ per ottenere uno sconto di 20€ su tutto il carrello")

**ATTENZIONE!** il testo visualizzato all'interno del carrellino sarà esattamente quello inserito in corrispondenza del campo "**Descrizione**" presente nella maschera di configurazione della specifica "Promozione in Carrello" e/o della specifica "Regola di Raccolta Punti" attiva sul sito

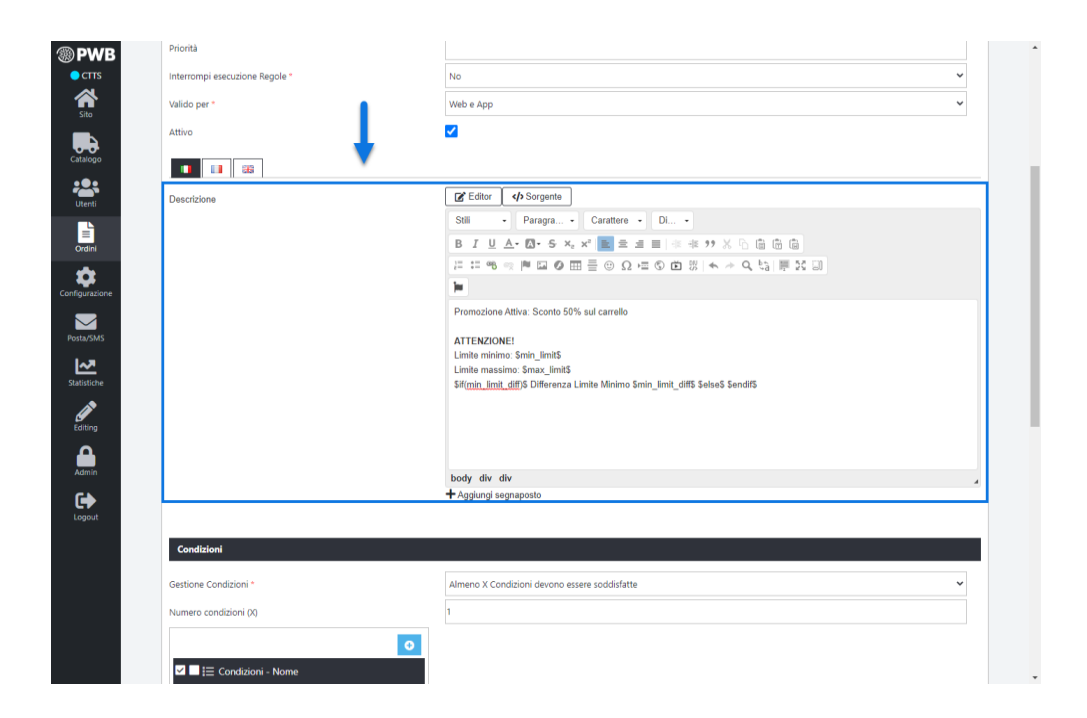

Nel momento in cui l'esigenza dovesse essere quella di visualizzare, per la stessa Promozione e/o per la stessa Regola di Raccolta Punti, due Descrizioni differenti, una all'interno della pagina Carrello e una all'interno del componente Carrellino, sarà necessario, per prima cosa, impostare i relativi messaggi in maniera tale da poterli identificare univocamente, ad esempio mediante l'assegnazione di apposite classi CSS. Successivamente sarà poi possibile nasconderli o visualizzarli secondo le specifiche esigenze del caso, attraverso l'applicazione di semplici regole CSS

*Rif. Manuale: Passweb Siti Ecommerce – Sezione "Varianti Sito Responsive – Lista Componenti Ecommerce – Componente Carrellino – Configurazione" ([vedi\)](https://www.edupass.it/manuali/manualistica-passweb/manuale-siti-ecommerce?a=-manuale-passweb-ecommerce/varianti-sito-responsive/lista-componenti-e-commerce/componente-carrellino/configurazione)*

#### **RIMOZIONE ARTICOLI IN WISHLIST DOPO AGGIUNTA IN CARRELLO**

A partire dalla versione 2022C è stata introdotta la possibilità di eliminare automaticamente gli articoli presenti in Wishlist dopo che questi sono stati aggiunti in Carrello.

In questo senso dunque, nel momento in cui l'utente dovesse cliccare sul pulsante "**Aggiungi tutto al Carrello**" presente nel piede di ogni Wishlist gli verranno ora proposte due diverse possibili opzioni di scelta:

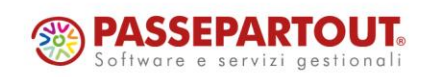

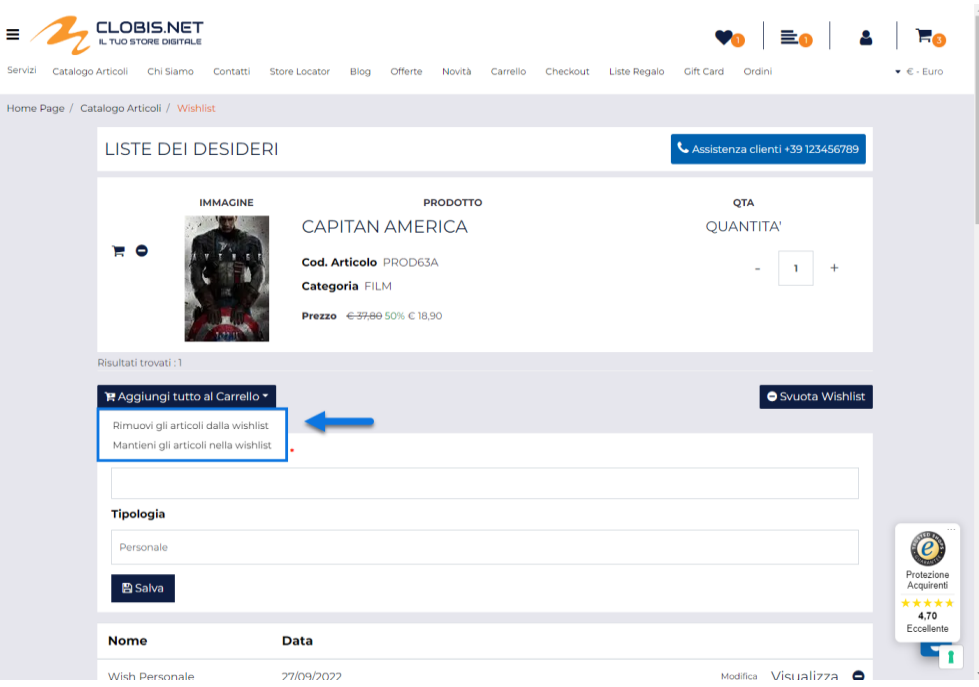

 **Rimuovi gli articoli dalla wishlist:** selezionando questa opzione tutti gli articoli presenti nella Wishlist attualmente visualizzata verranno aggiunti in carrello e, contestualmente, verranno anche rimossi dalla Wishlist stessa.

**ATTENZIONE! nelle condizioni indicate la Wishlist verrà svuotata ma NON eliminata**. In conseguenza di ciò volendo, sarà comunque possibile aggiungere in un secondo momento nuovi articoli a questa stessa Wishlist

Nel momento in cui l'esigenza dovesse essere non solo quella di svuotare automaticamente la Wishlist dopo aver aggiunto tutti gli articoli in carrello, ma anche quella di eliminarla in maniera definitiva, sarà necessario agire manualmente cliccando sul corrispondente pulsante di "Rimozione Wishlist"

 **Mantieni gli articoli nella wishlist:** selezionando questa opzione tutti gli articoli presenti nella Wishlist attualmente visualizzata verranno aggiunti in carrello senza però essere eliminati dalla Wishlist stessa

*Rif. Manuale: Passweb Siti Ecommerce – Sezione "Varianti Sito Responsive – Lista Componenti Ecommerce – Componente Wishlist Custom – Wishlist Personali" ([vedi\)](https://www.edupass.it/manuali/manualistica-passweb/manuale-siti-ecommerce?a=-manuale-passweb-ecommerce/varianti-sito-responsive/lista-componenti-e-commerce/componente-wish-list-custom/wishlist-personali)*

### POSSIBILITÀ DI NASCONDERE I TRASPORTI DI TIPO PASSWEB IN **CASO DI CORRISPONDENZA CON IL VETTOR ABITUALE**

A partire dalla versione 2022C è stata implementata la possibilità di nascondere, in fase di checkout, eventuali Metodi di Trasporto di tipo Passweb configurati con il campo "**Codice Gestionale del Vettore**" impostato sullo stesso codice conto del Vettore Abituale associato all'utente che sta effettuando l'ordine.

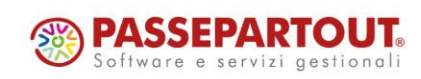

In questo senso dunque, nella maschera "**Configurazione Parametri dell'Ordine**" (menu "Ordini – Configurazioni Ordini") troveremo ora, per il parametro "**Gestione del Trasporto Abituale**" la nuova opzione "**Abilitato Esclusivo Vettore**"

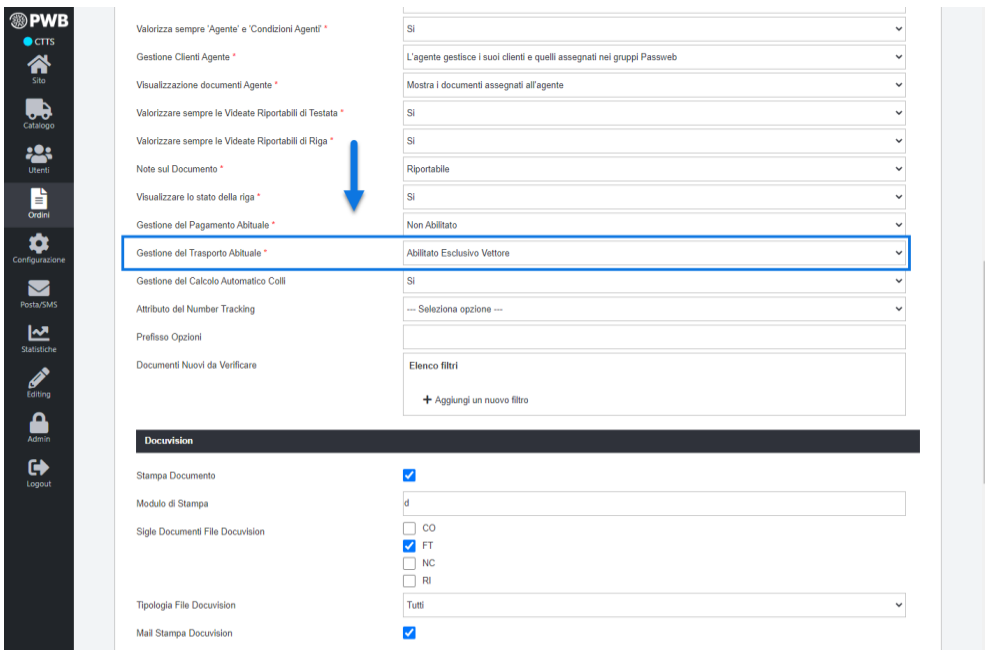

**Abilitato Esclusivo Vettore**: selezionando questa opzione, nel momento in cui l'utente che sta effettuando l'ordine dovesse avere associato all'interno del gestionale un Vettore abituale, verranno automaticamente nascosti tutti i trasporti di tipo Passweb con il campo "**Codice Gestionale del Vettore**" impostato sullo stesso codice conto del Vettore Abituale associato all'utente in esame.

Tale opzione potrebbe quindi rivelarsi particolarmente utile nel momento in cui si dovesse configurare un Metodo di Trasporto di tipo Passweb impostando il suo campo "Codice Gestionale del Vettore" sul codice conto di uno dei Vettori Abituali utilizzato dagli utenti gestiti all'interno del sito.

In queste condizioni infatti, se il campo "Gestione del Trasporto Abituale" non dovesse essere impostato sull'opzione "Abilitato Esclusivo Vettore" potrebbero verificarsi situazioni in cui gli utenti con associato un Vettore Abituale potranno visualizzare, in fase di checkout, due Metodi di Trasporto analoghi

*Rif. Manuale: Passweb Siti Ecommerce – Sezione "Ordini - Ordini – Configurazione Ordini – Impostazioni Generali" [\(vedi\)](https://www.edupass.it/manuali/manualistica-passweb/manuale-siti-ecommerce?a=-manuale-passweb-ecommerce/ordini/ordini/configurazione-ordini/impostazioni-generali)*

### **VALIDAZIONE DEL CAMPO "LOCALITÀ" MEDIANTE I SERVIZI DELLA G O O G L E M A P**

A partire dalla versione 2022C è stata introdotta la possibilità di validare il dato relativo alla Località inserito nei relativi campi del form di "Registrazione/Profilo Utente" e/o "Rubrica Indirizzi" sfruttando i servizi offerti dalla Google Map.

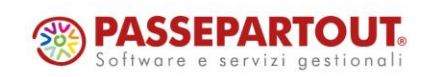

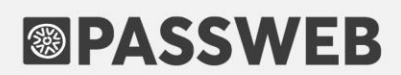

In questo senso dunque nella maschera di configurazione dei componenti:

- Rubrica
- Campo di Testo inserito nei componenti "Registrazione Utente" / "Profilo Utente" e mappato sul Campo Articolo "Località"

comparirà ora il nuovo parametro "**Abilita Validazione Google**"

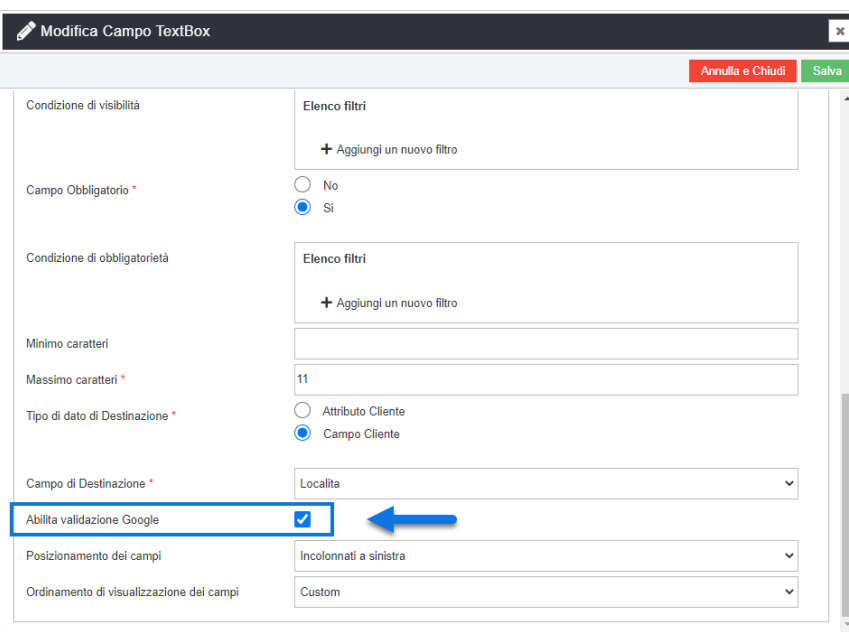

**Abilita Validazione Google**: consente, se selezionato, di attivare la validazione di quanto inserito all'interno del campo in esame mediante i servizi offerti da Google Maps.

**ATTENZIONE!** per ovvie ragioni, questo tipo di validazione potrà avvenire in maniera corretta solo nel caso in cui il sito possa utilizzare effettivamente i servizi della Google Maps.

Nello specifico, considerando che la funzione di validazione offerta da Google Maps accetta API Key con restrizione a livello di indirizzo IP (ma non a livello di Referrer), affinché la validazione del dato inserito all'interno del campo in esame possa avvenire in maniera corretta è necessario verificare di aver inserito all'interno del campo "**Chiave Google Maps Distance API**" (pagina "*Preferenze Sito*", tab "*Integrazioni*" del Wizard) una API key valida e funzionante.

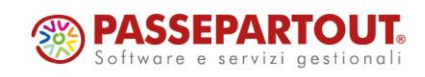

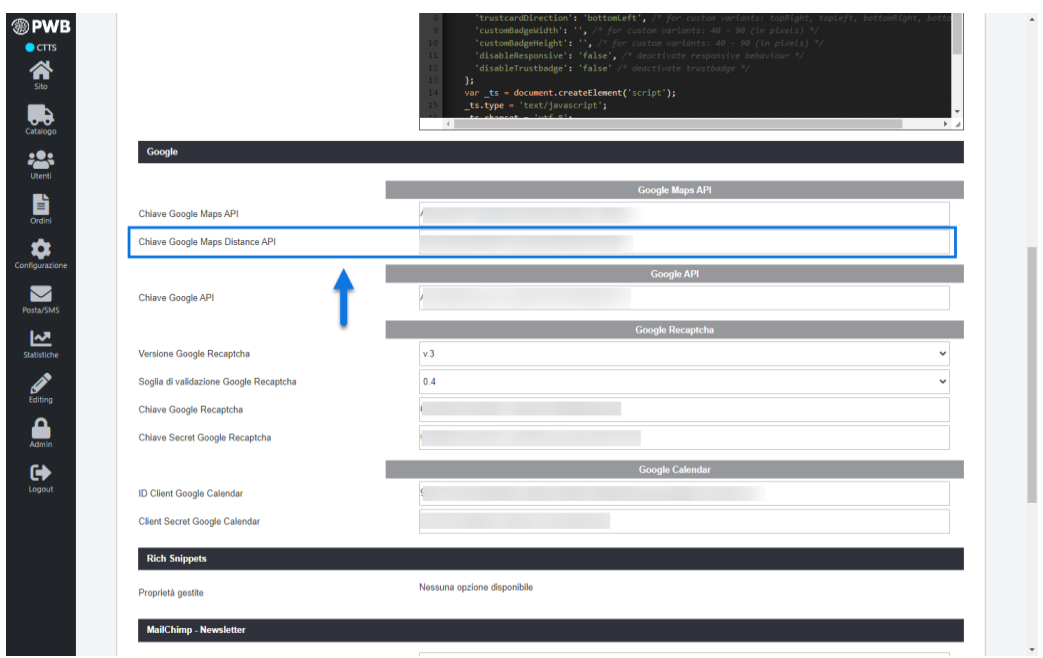

Supponendo dunque di aver configurato ed impostato tutto in maniera corretta, andando poi a compilare sul front end del sito il campo in questione con l'indicazione di una specifica Località, alla conferma dei dati verrà effettuata una chiamata ad un'apposita API di Google cui verrà passato l'indirizzo (completo eventualmente di Via, Città, Provincia, CAP e Nazione) inserito dall'utente. L'API oltre a restituire le coordinate geografiche relative a latitudine e longitudine, restituirà anche i valori esatti dell'indirizzo corrispondente.

Nel momento in cui il valore ritornato da Google **relativamente al campo "Località"** dovesse coincidere esattamente con quello inserito dall'utente in fase di compilazione del form, la validazione avverrà con successo, e l'indirizzo verrà effettivamente salvato.

In caso contrario invece, i dati inseriti dall'utente non verranno salvati, verrà mostrato, in corrispondenza del campo in questione, un apposito messaggio di errore (modificabile alla sezione "Testi/Messaggi del Sito") e all'interno di questo stesso campo verrà inserito automaticamente il valore della Città ritornato da Google.

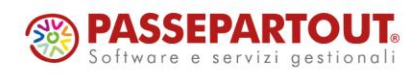

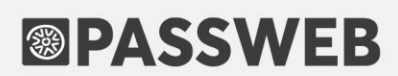

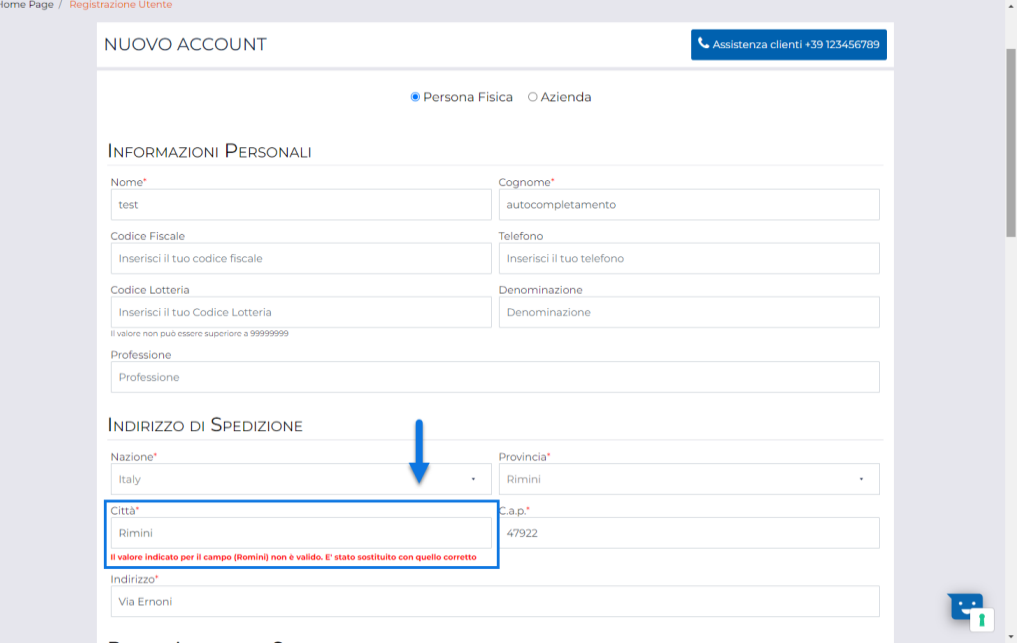

**ATTENZIONE!** L'unico campo ad essere validato ed eventualmente valorizzato con quanto ritornato da Google è il campo "Città". **Non verranno quindi corretti in automatico dati quali la Via, il CAP, la Nazione o la Provincia**

*Rif. Manuale: Passweb Siti Ecommerce – Sezione "Varianti Sito Responsive – Lista Componenti Interazione Utente – Componente Rubrica" ([vedi\)](https://www.edupass.it/manuali/manualistica-passweb/manuale-siti-ecommerce?a=-manuale-passweb-ecommerce/varianti-sito-responsive/lista-componenti-interazione-utente/componente-rubrica)*

*Rif. Manuale: Passweb Siti Ecommerce – Sezione "Varianti Sito Responsive – Lista Componenti Interazione Utente – Componenti interni ai Componenti Interazione Utente – Campi di Testo (Registrazione e Profilo Utente) – Destinazione dei Dati" ([vedi\)](https://www.edupass.it/manuali/manualistica-passweb/manuale-siti-ecommerce?a=-manuale-passweb-ecommerce/varianti-sito-responsive/lista-componenti-interazione-utente/componenti-interni-ai-componenti-interazione-utente/campo-di-testo-registrazione-e-profilo-utente/destinazione-dei-dati)*

### **OPZIONE "PASSWORD ATTUALE" PER IL COMPONENTE "CAMPO P A S S W O R D "**

A partire dalla versione 2022C è stata introdotta la possibilità di mappare il componente "**Campo Password**" gestito all'interno di componenti di primo livello quali la "**Registrazione Utente**" o il "**Profilo Utente**" sull'opzione "**Password Attuale**"

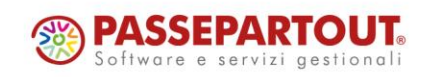

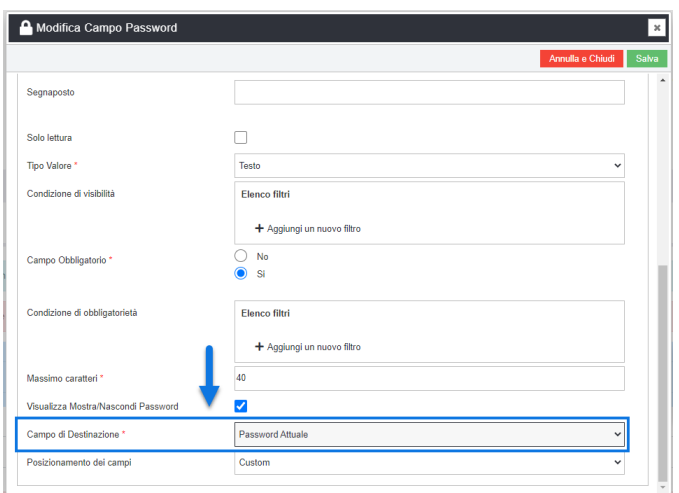

Selezionando l'opzione in questione, verrà attivato un particolare controllo a seguito del quale il relativo form potrà essere validato solo nel momento in cui la password inserita dall'utente coincida esattamente con quella attualmente utilizzata per accedere al sito.

**ATTENZIONE!** Per ovvie ragioni questo tipo di campo dovrà essere inserito solo nel form di Profilo Utente e consentirà di gestire un maggior livello di sicurezza sulla funzione di Cambio Password

*Rif. Manuale: Passweb Siti Ecommerce – Sezione "Varianti Sito Responsive – Lista Componenti Interazione Utente – Componenti Interni ai Componenti Interazione Utente – Campo Password (Registrazione e Profilo Utente)" ([vedi\)](https://www.edupass.it/manuali/manualistica-passweb/manuale-siti-ecommerce?a=-manuale-passweb-ecommerce/varianti-sito-responsive/lista-componenti-interazione-utente/componenti-interni-ai-componenti-interazione-utente/campo-password-registrazione-e-profilo-utente)*

### **ARTICOLI A CONFEZIONE - QUANTITÀ BLOCCATA PER PULSANTI I N C R E M E N T A L I ( + / -)**

A partire dalla versione 2022C è stata implementata, per gli articoli gestiti a confezione, la possibilità di bloccare la variazione della quantità effettuata mediante i pulsanti incrementali (+/-) sul valore della confezione impostato all'interno del gestionale.

In questo senso dunque, in corrispondenza dei campi "**Confezione – Aggiungi al Carrello Privati**" e "**Confezione – Aggiungi al Carrello Aziende**" presenti all'interno delle maschere "**Configurazione Catalogo**" e "**Dati Articolo**", troveremo ora due nuove opzioni "**Quantità Propositiva incrementale**" e "**Quantità singola incrementale**"

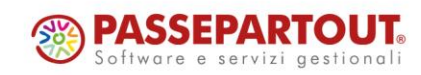

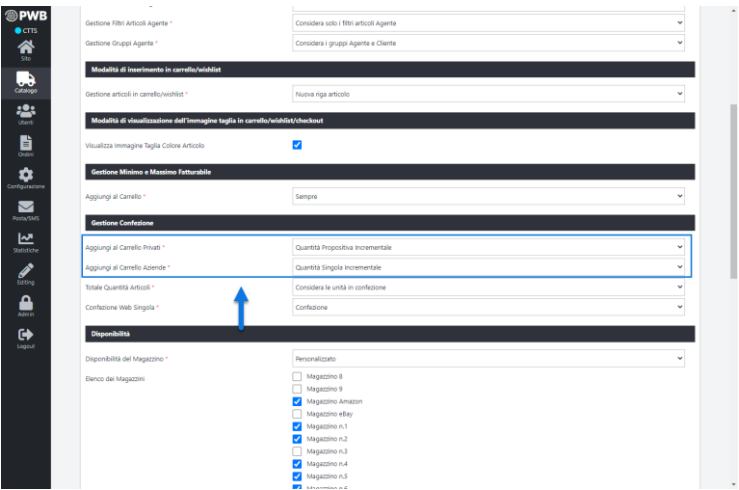

 **Quantità Singola incrementale**: selezionando questa opzione, lato Passweb, l'articolo verrà gestito sempre e comunque come articolo singolo indipendentemente dalle eventuali impostazioni settate lato gestionale per il campo "Confezione" ma con una diversa gestione dei pulsanti incrementali (+/-). In questo caso infatti tali pulsanti andranno ad aumentare / diminuire la quantità del prodotto di un valore pari esattamente a quello indicato, sul gestionale, per la relativa confezione

Supponendo quindi di aver impostato, lato gestionale, nel campo relativo alla Confezione il valore 3, l'utente si troverà all'interno del sito il campo quantità, presente in corrispondenza del pulsante di aggiunta in carrello, impostato inizialmente sul valore 1.

In questo caso però nel momento in cui dovesse cliccare sul pulsante + la quantità indicata aumenterà di 3 unità alla volta passando ad esempio da 1 a 3, a 6 a 9 …

 **Quantità propositiva incrementale**: in queste condizioni, lato Passweb, l'articolo verrà gestito esattamente come avviene all'interno del gestionale. Ciò significa dunque che la quantità indicata inizialmente sarà solo propositiva per cui l'utente potrà poi acquistare l'articolo desiderato nella quantità da lui scelta.

In questo caso inoltre, come per la "Quantità singola incrementale", i pulsanti (+/-) andranno ad aumentare / diminuire la quantità del prodotto di un valore pari esattamente a quello indicato, sul gestionale, per la relativa confezione

Supponendo quindi di aver impostato, lato gestionale, nel campo relativo alla Confezione il valore 3, l'utente si troverà il campo quantità, presente in corrispondenza del pulsante di aggiunta in carrello, anch'esso impostato inizialmente sul valore 3 e avrà comunque la libertà di modificare tale valore secondo le sue specifiche esigenze.

In questo caso però nel momento in cui dovesse cliccare sul pulsante + la quantità indicata aumenterà di 3 unità alla volta passando ad esempio da 3 a 6 a 9 …

*Rif. Manuale: Passweb Siti Ecommerce – Sezione "Catalogo – Configurazione Parametri Catalogo – Catalogo Mexal / Ho. Re. Ca – Gestione Confezione" ([vedi\)](https://www.edupass.it/manuali/manualistica-passweb/manuale-siti-ecommerce?a=-manuale-passweb-ecommerce/catalogo/configurazione-parametri-catalogo/catalogo-mexal--horeca/gestione-confezione)*

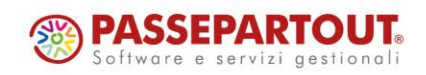

#### **PERSONALIZZAZIONE DELLA PAGINA DI DESTINAZIONE AL LOGIN DI UN AGENTE CHE EFFETTUA L'ORDINE PER UN SUO CLIENTE**

A partire dalla versione 2022C è stata implementata la possibilità di personalizzare la pagina di destinazione cui verrà ricondotto automaticamente un Agente nel momento in cui, partendo dall'Area Riservata, dovesse effettuare l'autenticazione al sito impersonificando uno dei clienti da lui gestiti (pulsante "**Nuovo Ordine Cliente**").

Per effettuare questo tipo di personalizzazione sarà necessario operare a livello di Variante Sito.

Nello specifico sarà quindi necessario accedere alla maschera di configurazione della specifica Variante e impostare la pagina desiderata in corrispondenza del parametro "**Pagina Login Cliente / Agente Area Riservata**" evidenziato in figura

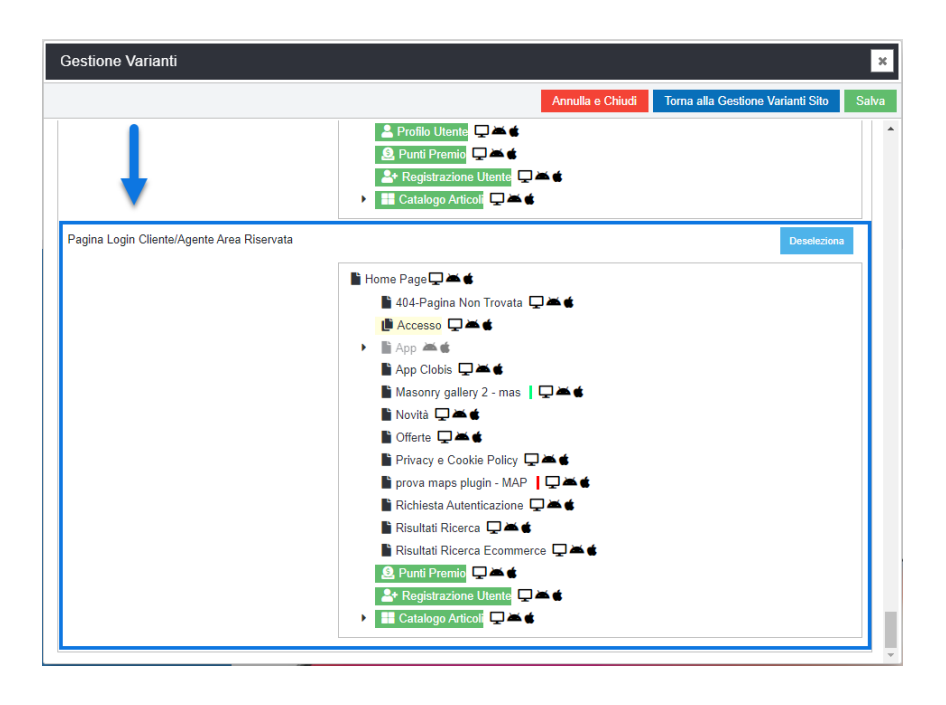

*Rif. Manuale: Passweb Siti Ecommerce – Sezione "Varianti Sito Responsive – Gestione di una Variante Responsiva – Pagina Login Cliente / Agente Area Riservata" ([vedi\)](https://www.edupass.it/manuali/manualistica-passweb/manuale-siti-ecommerce?a=-manuale-passweb-ecommerce/varianti-sito-responsive/gestione-di-una-variante-responsiva/pagina-login-cliente--agente-area-riservata)*

### **SEGNAPOSTO PER LINK AL PRODOTTO NEL TEMPLATE DELLE MAIL T R A N S A Z I O N A L I**

A partire dalla versione 2022C è stata implementata la possibilità di inserire nelle mail transazionali (mail di conferma ordine, mail di evasione ordine …) l'url dei prodotti presenti all'interno del relativo documento.

Per gestire questa informazione è stato introdotto il nuovo segnaposto "**URL Prodotto**" che, esattamente come un qualsiasi altro elemento dello stesso tipo, potrà ora essere inserito nel template utilizzato per la generazione delle mail transazionali (menu "**Ordini – Configurazione Ordini**" tab "**Documento**")

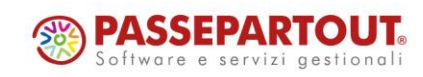

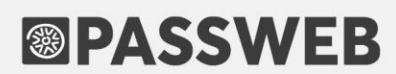

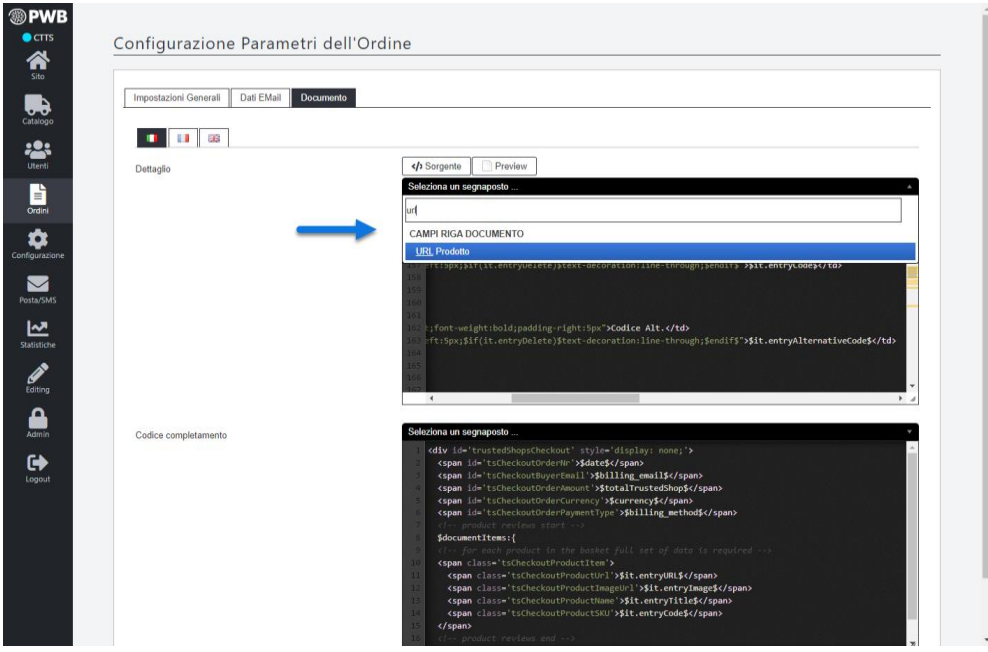

**ATTENZIONE!** in fase di creazione della mail il segnaposto in questione verrà sostituito con l'url assoluto del relativo prodotto.

Tale segnaposto dovrà quindi essere inserito, nel template della mail, come attributo 'href' di un apposito tag < a > e, soprattutto, all'interno di un'apposita istruzione condizionale \$if(it.entryIsArticle)\$ \$endif\$

*Rif. Manuale: Passweb Siti Ecommerce – Sezione "Ordini – Ordini – Configurazione Ordini – Documento – Personalizzazione del template di Ordini/Bolle/Fatture" ([vedi\)](https://www.edupass.it/manuali/manualistica-passweb/manuale-siti-ecommerce?a=-manuale-passweb-ecommerce/ordini/ordini/configurazione-ordini/documento/personalizzazione-del-template-di-ordinibollefatture)*

### **GESTIONE DELLA DESCRIZIONE DEI CAMPI STATISTICI PER LA CARTELLA ABBINAMENTI MEXAL**

A partire dalla versione 2022C è possibile importare, in fase di sincronizzazione (per Variati o Totale), anche le descrizioni associate in Mexal alle diverse opzioni presenti nei **livelli Statistici della Cartella Abbinamenti** presente sui padri di struttura.

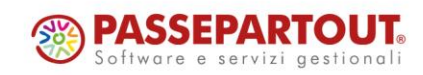

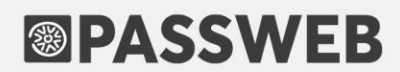

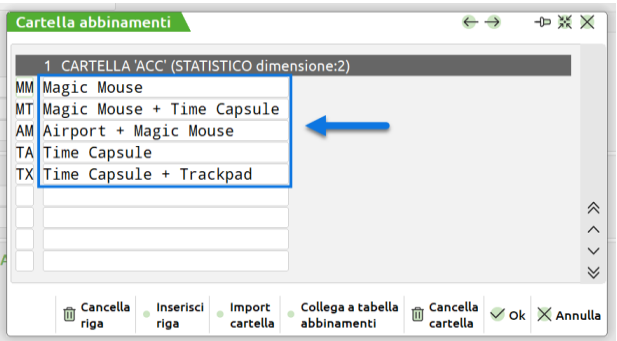

**ATTENZIONE!** Affinchè le descrizioni evidenziate in figura possano effettivamente essere importare e inserite nei relativi campi Passweb, è necessario:

- utilizzare una versione Mexal maggiore o uguale alla 2022H
- aver selezionato l'opzione "**Tabella Cartella Abbinamenti Struttura"** presente in corrispondenza del parametro "**Aggiornamento descrizioni in italiano dal Gestionale**" alla pagina "Parametri Sincronizzazione" del Wizard

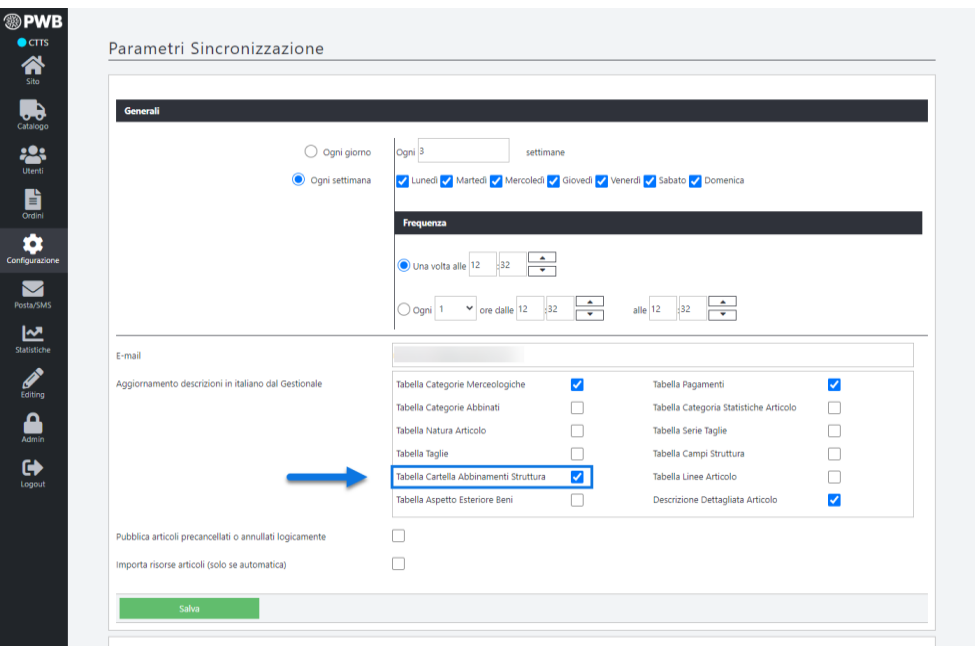

*Rif. Manuale: Passweb Siti Ecommerce – Sezione "Configurazione – Sincronizzazione – Siti Ecommerce – Sincronizzazione lanciata da Passweb – Tabella Cartella Abbinamenti Struttura" ([vedi\)](https://www.edupass.it/manuali/manualistica-passweb/manuale-siti-ecommerce?a=-manuale-passweb-ecommerce/configurazione/sincronizzazione/siti-ecommerce--sincronizzazione/sincronizzazione-lanciata-da-passweb/tabella-cartella-abbinamenti-struttura--solo-siti-collegati-a-mexal)*

#### **CAUSALE MOVIMENTO DI MAGAZZINO E CENTRO DI COSTO/RICAVO PER ORDINI AMAZON E EBAY**

A partire dalla versione 2022C è stata introdotta la possibilità di indicare una specifica **Causale** e uno specifico **Centro di Costo/Ricavo** per gli ordini provenienti dai Marketplace Amazon e eBay.

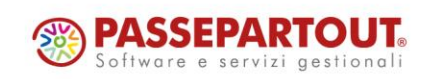

In questo senso dunque nella maschera di configurazione dei relativi Account troveremo ora, all'interno della sezione "Ordini", due nuovi parametri "**Numero Causale Movimento di Magazzino Documento**" e "**Numero del centro di Costo/Ricavo**"

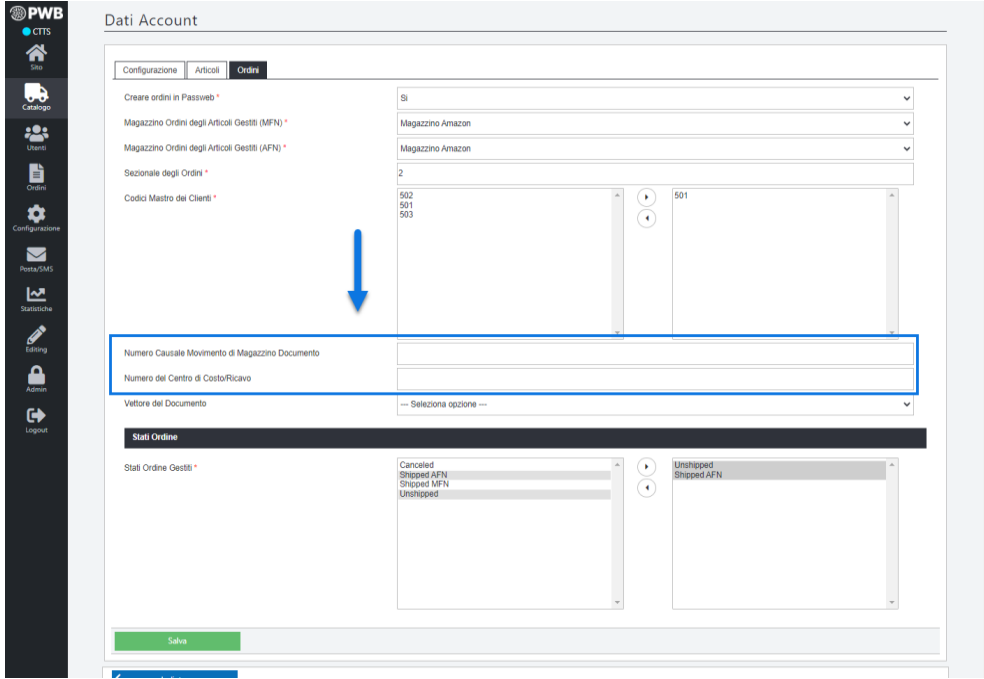

- **Numero Causale Movimento di Magazzino Documento**: consente di indicare il numero della Causale che dovrà essere utilizzata, all'interno del gestionale, per indicare che l'ordine corrispondente è stato originato sui marketplace Amazon / eBay
- **Numero del centro di Costo/Ricavo**: consente di indicare il numero da attribuire al campo "**Costi/ricavi**", presente nella testata del relativo documento gestionale, nel caso in cui l'ordine provenga da un marketplace Amazon / eBay

**ATTENZIONE!** Nel momento in cui per i campi in esame non dovesse essere indicato uno specifico valore verrà utilizzato quello impostato in corrispondenza degli stessi parametri presente alla pagina "**Ordini – Configurazione Ordini**" del Wizard

*Rif. Manuale: Passweb Siti Ecommerce – Sezione "Marketplace – Amazon – Configurazione Account - Ordini" ([vedi\)](https://www.edupass.it/manuali/manualistica-passweb/manuale-siti-ecommerce?a=-manuale-passweb-ecommerce/marketplace/amazon/configurazione-account/ordini)*

*Rif. Manuale: Passweb Siti Ecommerce – Sezione "Marketplace – eBay – Gestione Account – Collegamento dell'Account Venditore di eBay al sito Passweb" ([vedi\)](https://www.edupass.it/manuali/manualistica-passweb/manuale-siti-ecommerce?a=-manuale-passweb-ecommerce/marketplace/ebay/gestione-account/collegamento-dellaccount-venditore-di-ebay-al-sito-passweb)*

### ORGANIZZAZIONE DEL SET ATTRIBUTI SU TABS ORIZZONTALI / **V E R T I C A L I**

A partire dalla versione 2022C è stata implementata la possibilità di organizzare i contenuti del componente "**Set Attributi**" raggruppandoli all'interno di appositi Tabs.

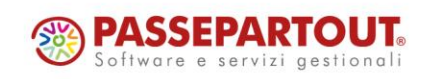

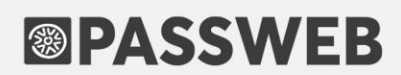

In questo senso nella maschera di configurazione del componente "Set Attributi" troveremo ora, in corrispondenza del parametro "**Link di Visualizzazione Rapida**" due nuove opzioni: "**Tabs Orizzontale**" e "**Tabs Verticale**"

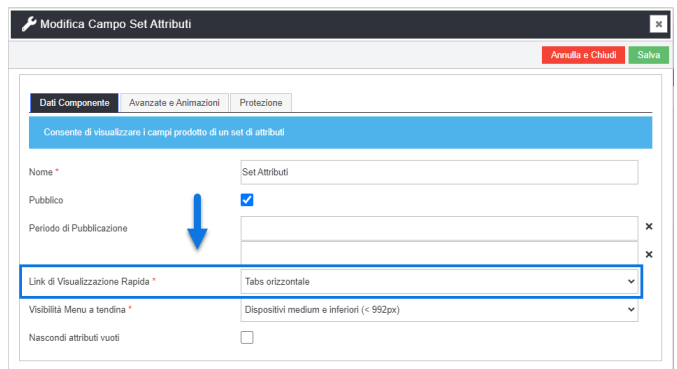

**Link di Visualizzazione Rapida = Tabs Orizzontale**: in queste condizioni i vari gruppi di attributi verranno organizzati su Tabs disposti orizzontalmente

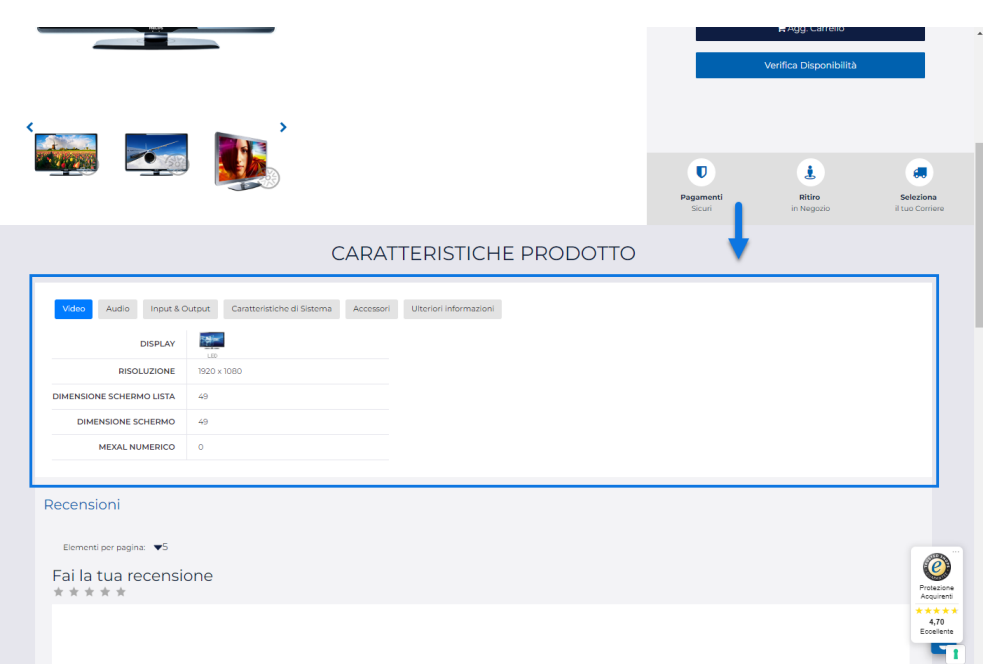

Il successivo parametro "**Visibilità Menu a Tendina**" (presente solo in questo caso) consentirà poi di impostare la larghezza del dispositivo di visualizzazione del sito in corrispondenza della quale i Tabs dovranno verranno trasformati automaticamente in un classico menu a tendina

**Link di Visualizzazione Rapida = Tabs Verticale**: in queste condizioni i vari gruppi di attributi verranno organizzati su Tabs disposti in verticale

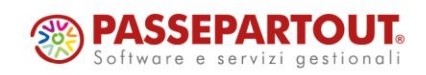

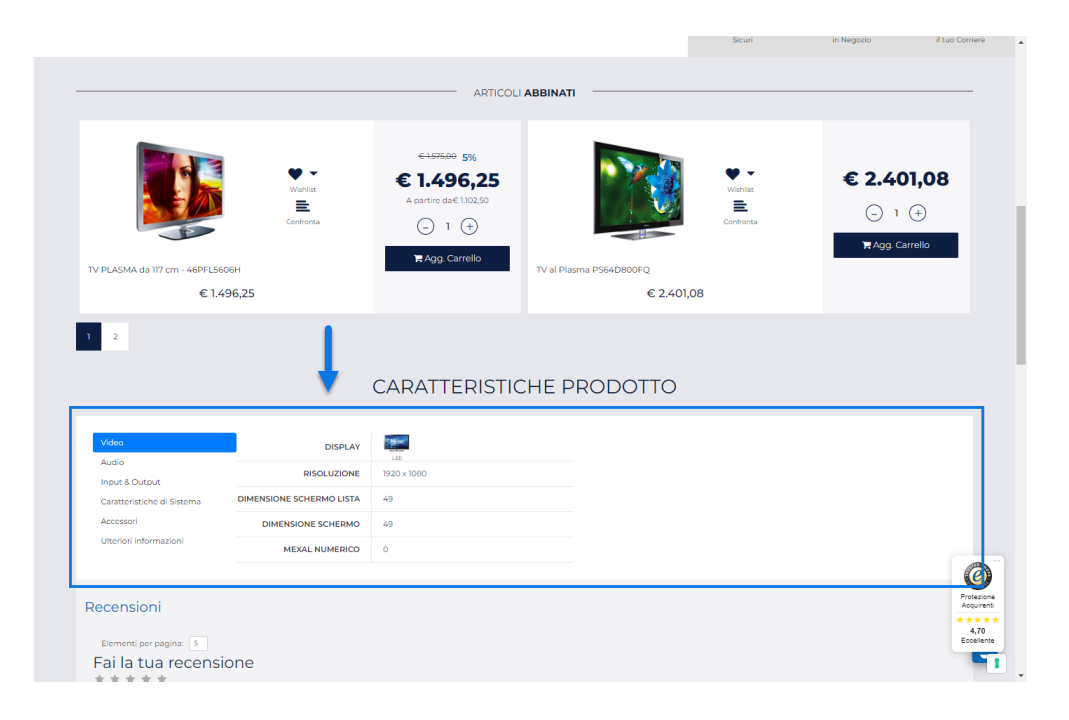

**ATTENZIONE!** Nel momento in cui nel Set di attributi dovessero essere presenti, oltre a determinati Gruppi, anche degli Attributi singoli (non appartenenti cioè a nessun Gruppo in maniera specifica) questi verranno inseriti (tanto nella visualizzazione con Tabs Orizzontali quanto in quella con Tabs Verticali) all'interno di un Gruppo fittizio la cui label potrà essere personalizzata dalla sezione "Testi / Messaggi del Sito" agendo sul campo "Gruppo Generico" presente, ovviamente, nella maschera di configurazione dei testi relativi al componente "Set Attributi"

*Rif. Manuale: Passweb Siti Ecommerce – Sezione "Varianti Sito Responsive – Lista Componenti Ecommerce – Componenti interni ai Componenti Ecommerce – Set Attributi (Scheda Prodotto e Comparatore)" ([vedi\)](https://www.edupass.it/manuali/manualistica-passweb/manuale-siti-ecommerce?a=-manuale-passweb-ecommerce/varianti-sito-responsive/lista-componenti-e-commerce/componenti-interni-ai-componenti-ecommerce/componenti-e-commerce--set-attiributi-scheda-prodotto-e-comparatore)*

### **VISUALIZZAZIONE "PAGAMENTO ABITUALE" E "CODICE SDI" IN AREA RISERVATA**

A partire dalla versione 2022C sarà possibile visualizzare, nell'Area Riservata dei siti Ecommerce, tra le informazioni di dettaglio dei clienti presenti all'interno della sezione "Business" anche le seguenti informazioni:

- Pagamento Abituale e
- Codice SDI

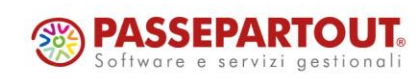

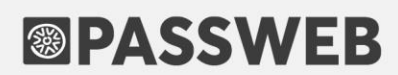

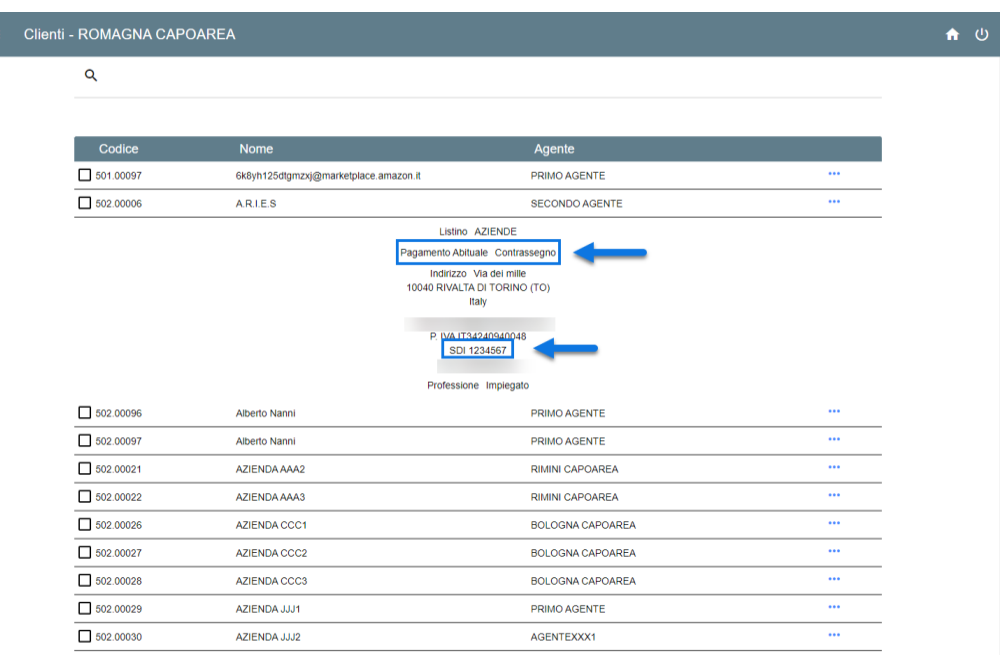

#### **FILTRO "STATO DOCUMENTO" IN AREA RISERVATA**

A partire dalla versione 2022C è stata introdotta la possibilità di filtrare i documenti in Area Riservata anche in base al loro stato (Evaso, Modificato, Nuovo …)

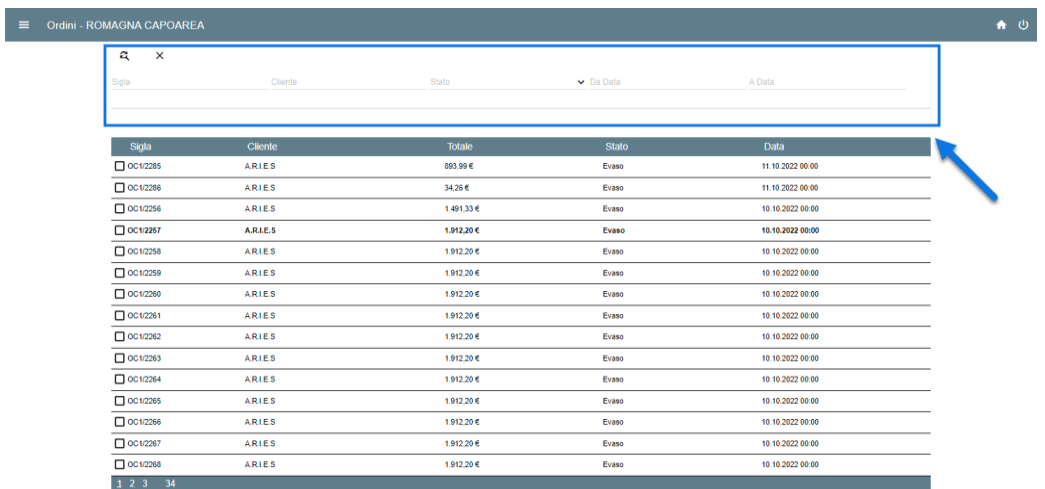

**ATTENZIONE!** E' possibile personalizzare i testi relativi ai vari Stati di un documento agendo all'interno della sezione "**Testi / Messaggi del sito**" del Wizard (sezione "**Testi Generici**" campo "**Area Riservata - Business**")

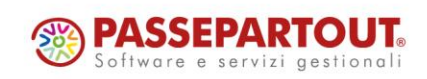

#### **NOTIFICA MAIL PER ACCESSI SU SESSIONI CONCORRENTI**

A partire dalla versione 2022C è stato implementato un meccanismo di controllo in relazione ad eventuali sessioni concorrenti determinate da accessi "contemporanei" effettuati, sul front end del sito, da parte dello stesso utente con due indirizzi IP differenti.

Nello specifico dunque, a partire da questa versione, nel momento in cui si dovesse verificare l'accesso al front end del sito da parte un dispositivo/browser diverso (anche per indirizzo IP) da quello in cui lo stesso utente risulta aver già effettuato l'autenticazione (e per il quale è ovviamente ancora in corso la relativa sessione di navigazione) verrà inviata automaticamente, all'indirizzo mail dell'utente stesso, un'apposita notifica di sicurezza

Per attivare questo tipo di controllo e personalizzare il testo della mail di avviso è necessario agire all'interno della maschera "**Configurazione Parametri degli Utenti**" del Wizard, tab "**Dati Email**", campi "**Oggetto / Testo Sessioni Concorrenti**"

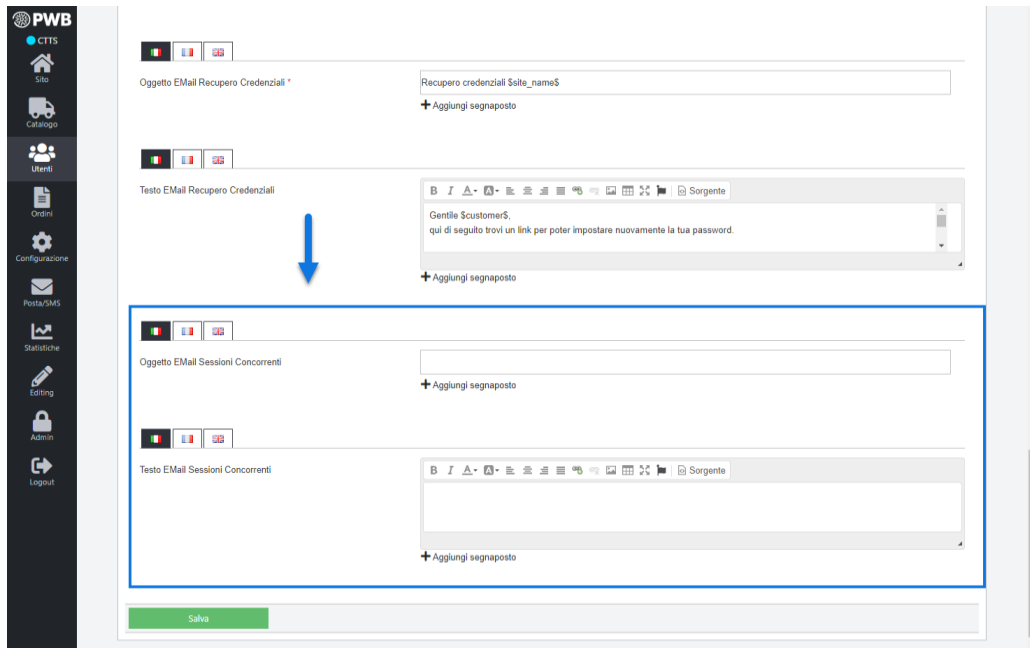

*Rif. Manuale: Passweb Siti Ecommerce – Sezione "Utenti – Siti Ecommerce- Configurazione Utenti sito – Configurazione Utenti – Dati Email" ([vedi\)](https://www.edupass.it/manuali/manualistica-passweb/manuale-siti-ecommerce?a=-manuale-passweb-ecommerce/utenti/siti-e-commerce/configurazione-utenti-sito/configurazione-utenti/dati-email)*

### **MODIFICA AL TRACCIATO DEL FILE CSV UTILIZZATO PER L'IMPORT MASSIVO DELLE AREE GEOGRAFICHE**

A partire dalla versione 2022C i file csv utilizzati per l'importazione massiva delle arre geografiche da associare a: **Spese di trasporto**, **Tasse**, **Consegne** dovranno contenere le relative intestazioni.

Nello specifico il file csv utilizzato per l'importazione massiva delle aree geografiche da associare:

alle **Spese di Trasporto** dovrà avere la seguente intestazione:

*nazione;provincia;localita;cap;km*

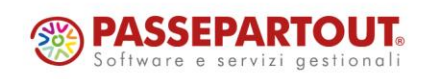

dove il campo km verrà gestito unicamente per Spedizioni in cui è attiva la gestione dei Punti Vendita

alle **Tasse di tipo Extra** dovrà avere la seguente intestazione:

*nazione;provincia;localita*

alle **Tasse di tipo IVA** dovrà avere la seguente intestazione:

*nazione*

alle **Consegne** dovrà avere la seguente intestazione:

*nazione;provincia;localita;cap;oreconsegna*

### **NUOVA CONDIZIONE "SE È UN ARTICOLO DI TIPO TESTO" NEL TEMPLATE DI VISUALIZZAZIONE DEL DETTAGLIO ORDINI**

A partire dalla versione 2022C è stato introdotto, tra le "**Condizioni di Riga**" gestite nella costruzione del template utilizzato per la visualizzazione del dettaglio di Ordini/Bolle/Fatture in Area Riservata, nelle Stampe e nelle varie Email inviate in automatico dall'applicazione, il nuovo elemento "**Se è un articolo di tipo testo**"

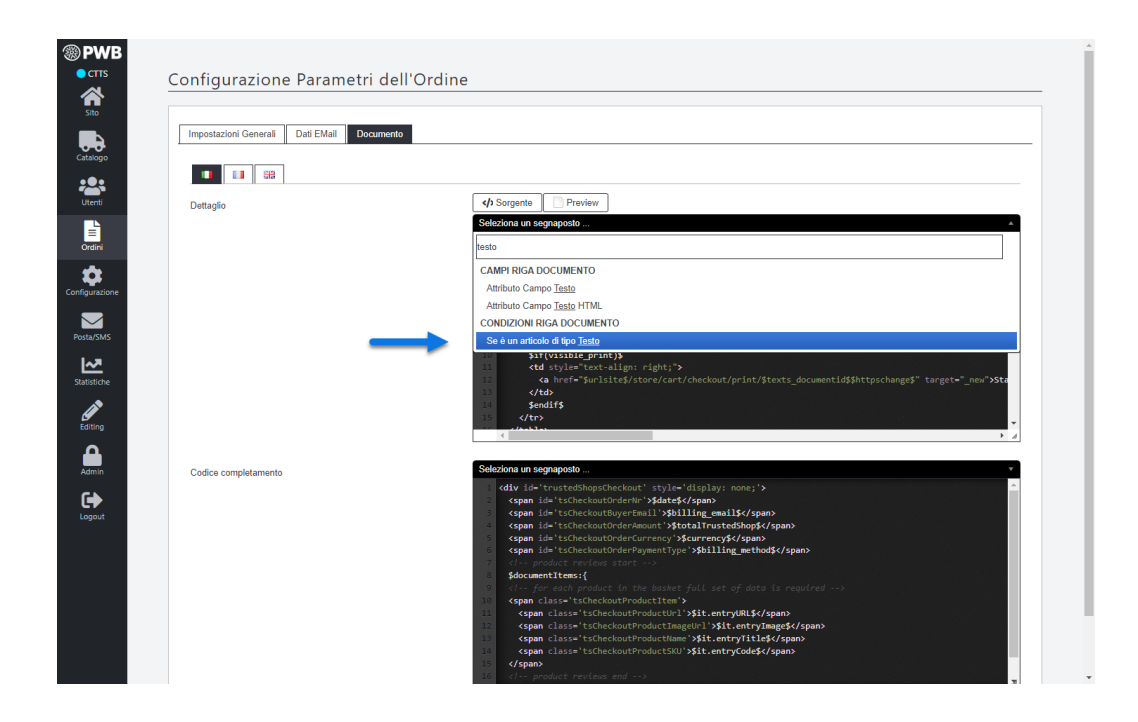

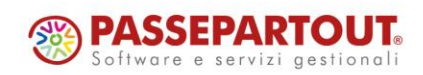

**Se è un articolo di tipo testo:** consente di condizionare la visualizzazione di determinate informazioni al fatto che la relativa riga del documento contenga o meno un articolo di tipo testo

*Rif. Manuale: Passweb Siti Ecommerce – Sezione "Ordini – Ordini – Configurazione Ordini – Documento – Personalizzazione del template di ordini/bolle/fattura" ([vedi\)](https://www.edupass.it/manuali/manualistica-passweb/manuale-siti-ecommerce?a=-manuale-passweb-ecommerce/ordini/ordini/configurazione-ordini/documento/personalizzazione-del-template-di-ordinibollefatture)*

#### **RACCOLTA PUNTI - VISUALIZZAZIONE "PUNTI PROVVISORI"**

A partire dalla versione 2022C è stata migliorata, in relazione ai sistemi di raccolta punti attivi sul sito, la visualizzazione di quelli che sono i punti effettivamente spendibili dagli utenti.

In questo senso dunque, a partire da questa versione **i punti accumulati a seguito di ordini in stato di "Pagamento non confermato"** verranno, come per le precedenti versioni, assegnati all'utente e non potranno essere spesi fino a che l'ordine stesso resterà in questo particolare stato.

A differenza però di quanto avveniva nelle versioni precedenti in cui tali punti erano comunque "affogati" tra i "Punti Guadagnati", a partire dalla versione 2022C verranno riportati, in maniera più specifica, all'interno della voce "**Punti provvisori**", voce questa visibile sia per il singolo cliente sul front end del sito

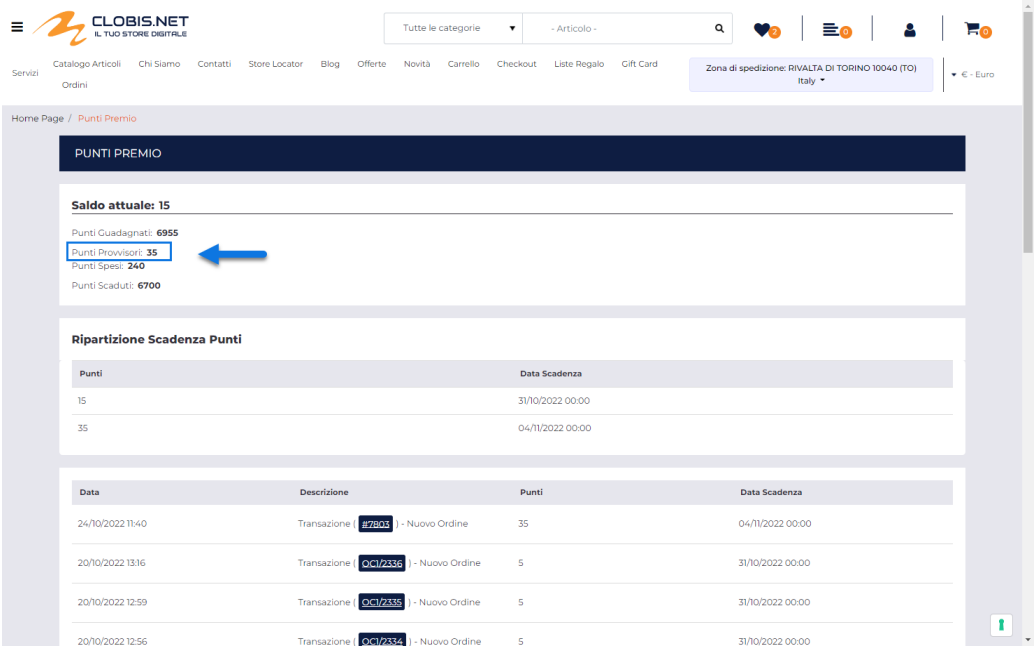

che per l'amministratore all'interno del Wizard

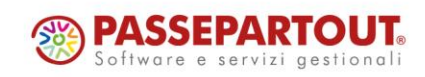

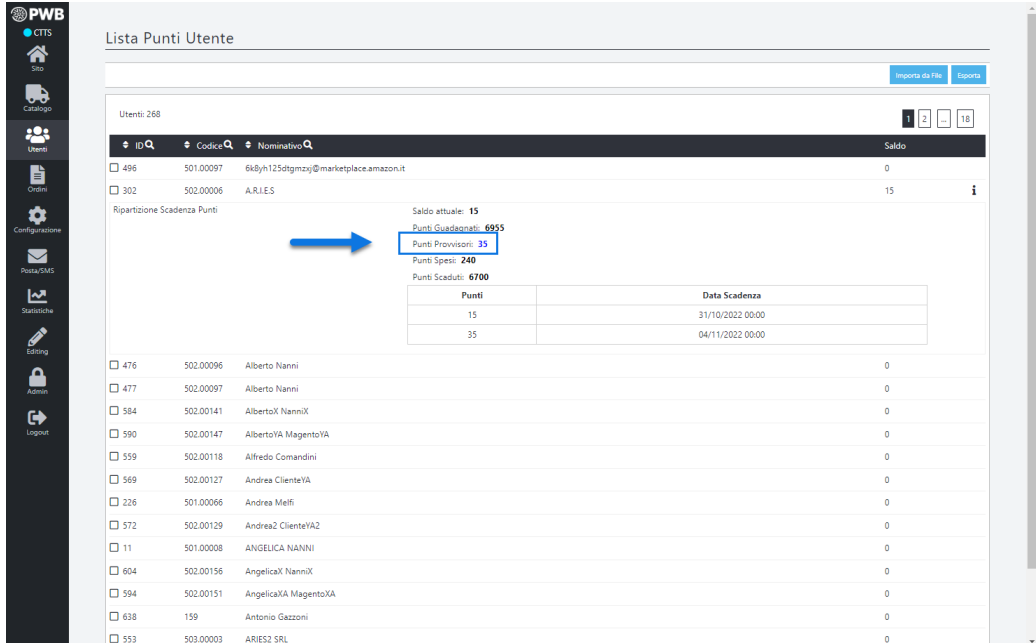

Si ricorda inoltre che i punti spesi nell'ambito di ordini in stato di "Pagamento non confermato" verranno eventualmente riaccreditati solo dopo che l'ordine sarà stato correttamente annullato o eliminato

*Rif. Manuale: Passweb Siti Ecommerce – Sezione "Utenti – Punti – Gestione di un sistema di raccolta punti" ([vedi\)](https://www.edupass.it/manuali/manualistica-passweb/manuale-siti-ecommerce?a=-manuale-passweb-ecommerce/utenti/punti/gestione-di-un-sistema-di-raccolta-punti)*

#### **ABILITAZIONE RICERCA A LIVELLO DI STRUTTURA**

A partire dalla versione 2022C sarà possibile attivare la funzionalità di ricerca sui singoli campi di una struttura solo se è stato effettivamente possibile attivare lo stesso tipo di funzionalità anche a livello dell'intera struttura.

In questo senso all'interno della maschera "**Modifica Struttura Articoli**" troveremo ora il nuovo parametro "**Abilita Ricerca**"

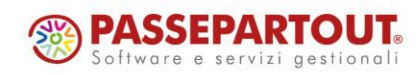

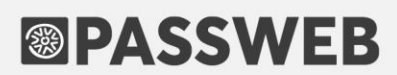

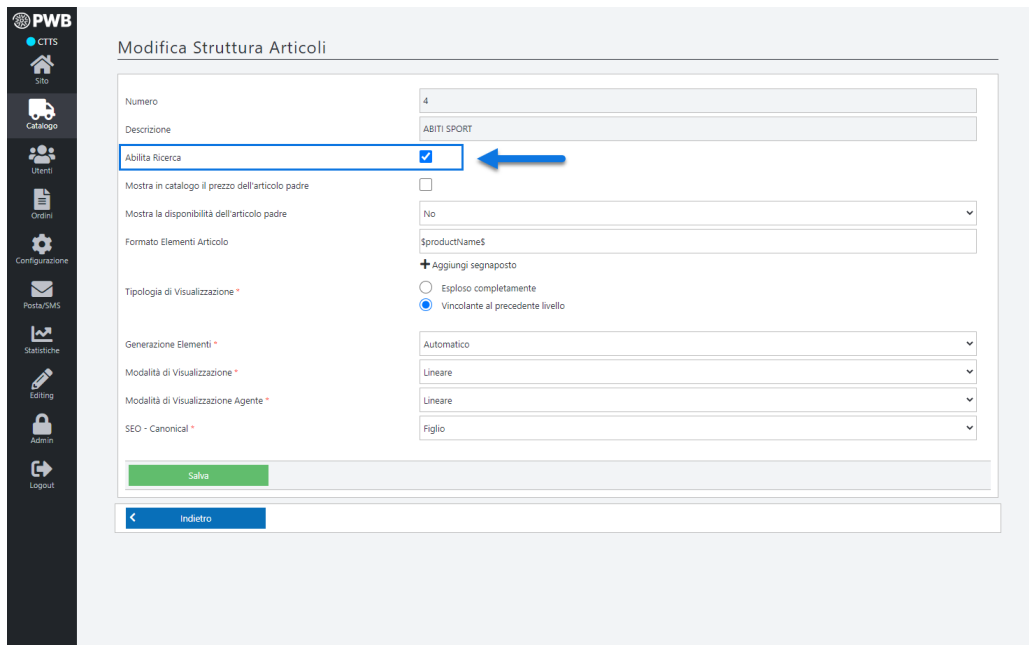

**Abilita Ricerca**: consente, se selezionato, di poter poi attivare e gestire la ricerca articoli sui singoli campi della struttura

**ATTENZIONE!** per poter attivare e gestire correttamente la ricerca sui singoli campi di una struttura è indispensabile aver selezionato, per prima cosa, il parametro in esame

Nel momento in cui si dovesse infatti attivare la funzionalità di ricerca sul singolo campo di una struttura senza aver prima attivato la stessa funzionalità a livello dell'intera struttura, non si otterrà nessun tipo di risultato.

**ATTENZIONE!** l'effettiva selezione di questo parametro, e la conseguente attivazione della funzionalità di ricerca per la struttura in esame, dipende da quelle che sono le impostazioni settate per la struttura stessa e, conseguentemente, da quelle che saranno poi le diverse possibili combinazioni di articoli figlio da dover gestire

Nel momento in cui si dovesse decidere di selezionare il parametro "Abilita Ricerca", al salvataggio della maschera verrà infatti avviato un controllo per determinare, in relazione a tutte le opzioni settate, se possa o meno essere effettivamente gestita, per la struttura in esame, la funzionalità di ricerca senza che questa vada a pregiudicare eccessivamente le prestazioni del sito.

**Se tale controllo dovesse dare esito negativo verrà visualizzato un apposito messaggio di errore ("***La ricerca non può essere abilitata sulla struttura. Il numero di elementi è troppo elevato***") e, di fatto, per la struttura in esame non sarà possibile abilitare la funzionalità di ricerca**

*Rif. Manuale: Passweb Siti Ecommerce – Sezione "Catalogo – Gestione Articoli – Strutture Ecommerce Mexal / Ho.Re.Ca. – Gestione Strutture – Modifica Struttura" ([vedi\)](https://www.edupass.it/manuali/manualistica-passweb/manuale-siti-ecommerce?a=-manuale-passweb-ecommerce/catalogo/gestione-articoli/strutture--ecommerce-mexal/gestione--strutture/modifica-struttura)*

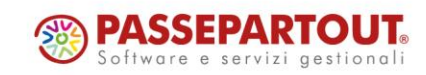

### **NOVITA' WIZARD**

#### **SISTEMI DI TRACCIAMENTO - OTTIMIZZAZIONE DELL'INTEGRAZIONE CON GOOGLE ANALYTICS 4 (GA4)**

A partire dalla versione 2022C è stata ottimizzata e ampliata l'integrazione tra il proprio sito Passweb e **Google Analytics 4**.

**ATTENZIONE! Si ricorda che, come annunciato ufficialmente da Google, a fine Giugno 2023 tutte le proprietà che utilizzano Universal Analytics (GA3) smetteranno ufficialmente di raccogliere dati.**

Si ricorda inoltre che con il provvedimento n.224 del 9 Giugno 2022, il Garante della Privacy italiano ha stabilito che tutti i siti web che utilizzano il servizio di Google Analytics, senza le garanzie previste dal Regolamento Ue, violano la normativa sulla protezione dei dati perché trasferiscono negli Stati Uniti, un paese privo di un adeguato livello di protezione, i dati degli utenti dichiarando, di fatto, "l'illegalità" di Universal Analytics

In considerazione di tutto ciò si consiglia di abbandonare il prima possibile Universal Analytics (GA3) come sistema di tracciamento del proprio sito e di adottare, quanto meno, il nuovo sistema GA4.

In ogni caso è doveroso sottolineare come l'utilizzo o la corretta configurazione e messa a norma (secondo quanto previsto dal GDPR) di sistemi di tracciamento come Google Analytics, il pixel di Facebook o altri servizi come possono essere anche MailChimp, Youtube o gli stessi Google Fonts e che, al pari di Analytics, potrebbero inviare dati negli Stati Uniti, è indipendente da Passweb che si limita unicamente a mettere a disposizione degli utenti la possibilità di attivare o meno i relativi tool.

**La responsabilità nell'utilizzo di questi sistemi di tracciamento e la loro corretta configurazione, che per altro dovrà avvenire per la maggior parte sulla relativa piattaforma terza (quindi esternamente a Passweb), resta in capo al gestore del singolo sito che dovrà quindi informarsi adeguatamente sulle possibilità e sull'eventuale messa a norma del singolo tool utilizzato.**

Per maggiori informazioni relativamente all'integrazione Passweb – GA4, alle possibilità offerte anche in relazione al tracciamento Ecommerce e a come poterla effettivamente implementare è necessario fare riferimento a quanto indicato nelle relative sezioni del manuale di prodotto

*Rif. Manuale: Passweb Siti Ecommerce – Sezione "Sito – Preferenze – Tracciamento Dati – Google – Google Analytics" ([vedi\)](https://www.edupass.it/manuali/manualistica-passweb/manuale-siti-ecommerce?a=-manuale-passweb-ecommerce/sito/preferenze/tracciamento-dati/google-/google-analytics)*

*Rif. Manuale: Passweb Siti Ecommerce – Sezione "Sito – Preferenze – Tracciamento Dati – Google – Google Tag Manager" ([vedi\)](https://www.edupass.it/manuali/manualistica-passweb/manuale-siti-ecommerce?a=-manuale-passweb-ecommerce/sito/preferenze/tracciamento-dati/google-/google-tag-manager)*

*Rif. Manuale: Passweb Siti Ecommerce – Sezione "Google Analytics – Google Analytics 4" ([vedi\)](https://www.edupass.it/manuali/manualistica-passweb/manuale-siti-ecommerce?a=-manuale-passweb-ecommerce/google-analytics/google-analytics-4)*

*Rif. Manuale: Passweb Siti Ecommerce – Sezione "Google Tag Manager –Implementare Google Analytics con GTM – GTM e GA4" ([vedi\)](https://www.edupass.it/manuali/manualistica-passweb/manuale-siti-ecommerce?a=-manuale-passweb-ecommerce/google-tag-manager/implementare-google-analytics-con-gtm/gtm-e-ga4)*

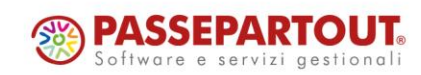

#### SISTEMI DI TRACCIAMENTO - INTEGRAZIONE CON MATOMO

A partire dalla versione 2022C è stata introdotta la possibilità di utilizzare **Matomo** come sistema di tracciamento per il proprio sito Web.

Matomo [\( https://matomo.org/](https://matomo.org/) ), precedentemente noto come Piwik, è un software di web analytics open source sviluppato in php su database MySQL che rappresenta, ad oggi, una delle migliori alternative a Google Analytics.

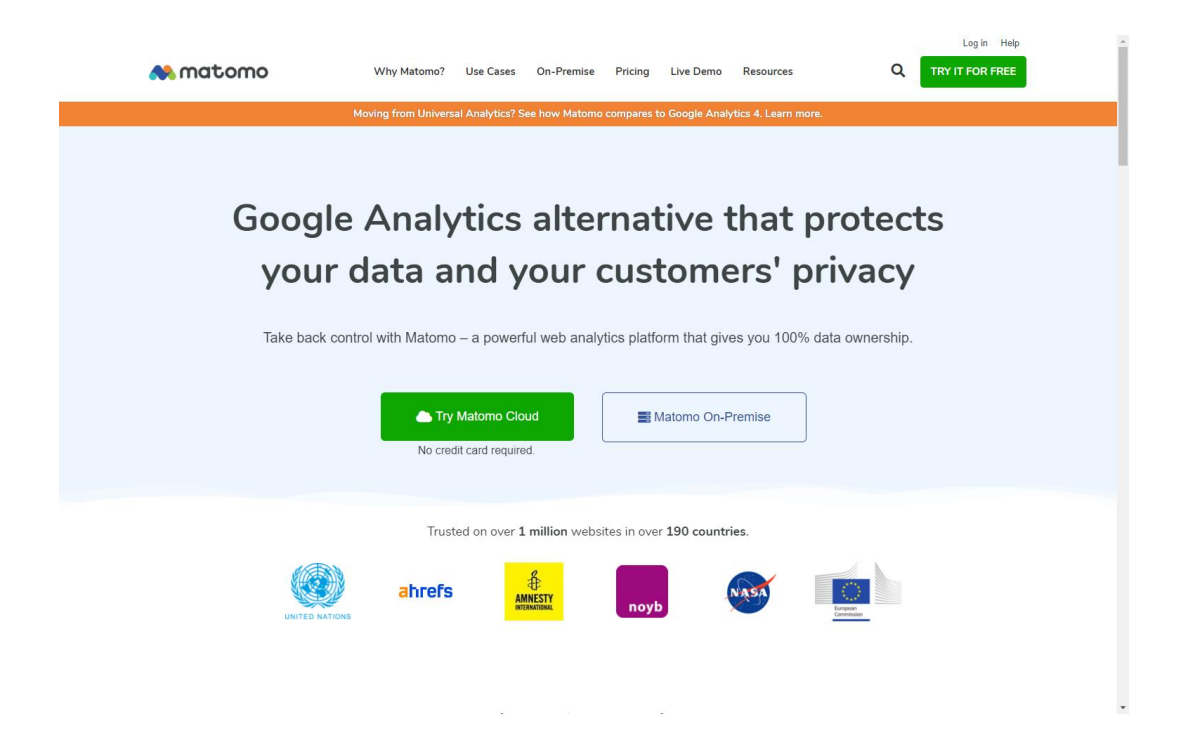

Attualmente è utilizzato su oltre un milione di siti Web in più di 190 paesi ed è anche è il software scelto dalla Pubblica Amministrazione italiana per il progetto Web Analytics Italia per la tutela della privacy dei cittadini utilizzatori di siti pubblici.

Una delle cose più importanti da considerare relativamente a Matomo riguarda infatti la proprietà dei dati. **Con Matomo la proprietà e l'accesso ai dati resta sotto l'esclusivo controllo di chi li raccoglie** (generalmente il proprietario del sito) e questo grazie alle modalità di installazione disponibili per questo software.

In questo senso infatti è possibile scegliere di installare Matomo on-premise e gratuitamente su di un proprio server (o comunque su di un servizio di hosting anche condiviso che offre questa possibilità, come può essere ad esempio Aruba), oppure optare per una soluzione cloud, a pagamento, già tutta configurata e pronta all'uso sottoscrivendo un abbonamento mensile o annuale.

In entrambe le configurazioni comunque il proprietario del sito manterrà sempre il totale controllo dei dati acquisiti evitando, soprattutto, di inviarli a terze parti come avviene invece con Google Analytics o altri strumenti di analisi del traffico web che possono anche raccogliere i dati in server europei per poi però trasferirli negli Stati Uniti violando così quanto previsto dal GDPR.

**ATTENZIONE! Anche Matomo andrà comunque configurato e settato in un certo modo per poter essere effettivamente utilizzato in maniera conforme a quanto previsto dal GDPR** 

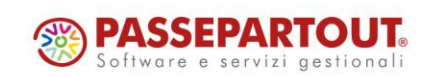

World Trade Center - via Consiglio dei Sessanta 99 47891 Dogana (RSM) Codice Operatore Economico SM03473 – Iscrizione Registro Società n°6210 del 6 agosto 2010 Capitale Sociale € 2.800.000 i.v. tel. 0549 978011 Fax 0549 978005 | www.passepartout.net - info@passepartout.sm

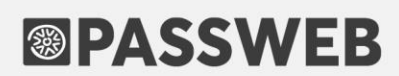

Ovviamente, in tutto ciò è sempre bene considerare anche l'altro lato della medaglia. E' vero infatti che potendo utilizzare un server proprietario, l'amministratore del sito avrà sempre il pieno controllo dei dati ma, dall'altra parte, è anche vero che se poi, per qualche ragione, dovessero verificarsi problemi di sicurezza relativamente al server che ospita Matomo, con conseguente fuoriuscita dei dati, anche questo tipo di responsabilità risulterebbe essere in capo all'amministratore del sito con tutte le conseguenze del caso.

Dal punto di vista dell'usabilità Matomo si presenta come un software piuttosto semplice e molto simile alla versione classica di Analytics (Universal Analytics).

Utilizza ancora i concetti di pagina, hits, eventi, goal (o obiettivi) … inoltre allo stesso modo di UA consente di monitorare:

- le visite in tempo reale
- il numero di utenti e di sessioni in un determinato periodo
- la provenienza geografica delle visite
- il Bounce Rate
- le pagine più visitate
- il dispositivo, il browser e i motori di ricerca utilizzati
- l'analisi delle conversioni
- gli eventi ecommerce (acquisti, aggiunte in carrello, prodotti più visti …) mediante un set di report già preconfigurati e pronti all'uso
- …

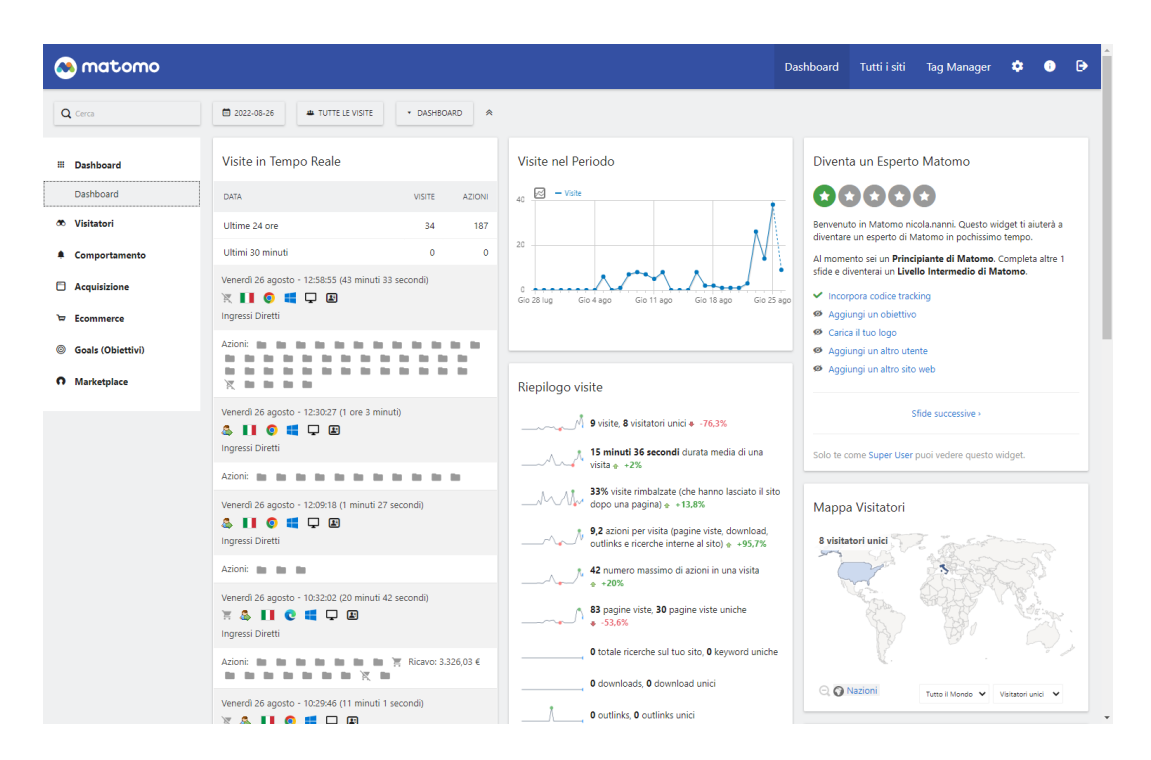

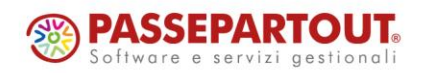

World Trade Center - via Consiglio dei Sessanta 99 47891 Dogana (RSM) Codice Operatore Economico SM03473 – Iscrizione Registro Società n°6210 del 6 agosto 2010 Capitale Sociale € 2.800.000 i.v. tel. 0549 978011 Fax 0549 978005 | www.passepartout.net - info@passepartout.sm

Per maggiori informazioni relativamente all'integrazione Passweb – Matomo, alle possibilità offerte anche in relazione al tracciamento Ecommerce e a come poterla effettivamente implementare è necessario fare riferimento a quanto indicato nelle relative sezioni del manuale di prodotto

*Rif. Manuale: Passweb Siti Ecommerce – Sezione "Sito – Preferenze – Tracciamento Dati – Matomo" ([vedi\)](https://www.edupass.it/manuali/manualistica-passweb/manuale-siti-ecommerce?a=-manuale-passweb-ecommerce/sito/preferenze/tracciamento-dati/matomo)*

*Rif. Manuale: Passweb Siti Ecommerce – Sezione "Matomo" ([vedi\)](https://www.edupass.it/manuali/manualistica-passweb/manuale-siti-ecommerce?a=-manuale-passweb-ecommerce/matomo)*

#### **COLLEGAMENTO AI SERVER DI POSTA GOOGLE E MICROSOFT MEDIANTE PROTOCOLLO OAUTH**

A partire dalla versione 2022C è stata implementata la possibilità di utilizzare come server di posta del proprio sito i servizi offerti da Google e Microsoft collegandosi ai relativi account mediante il protocollo OAuth2.

In questo senso dunque, portandosi alla pagina "**Account e-mail e SMS**" del Wizard (menu "**Posta/SMS – Configurazione**"), troveremo ora, in corrispondenza del parametro "**Tipo di Sicurezza**", la nuova opzione "**OAuth2**"

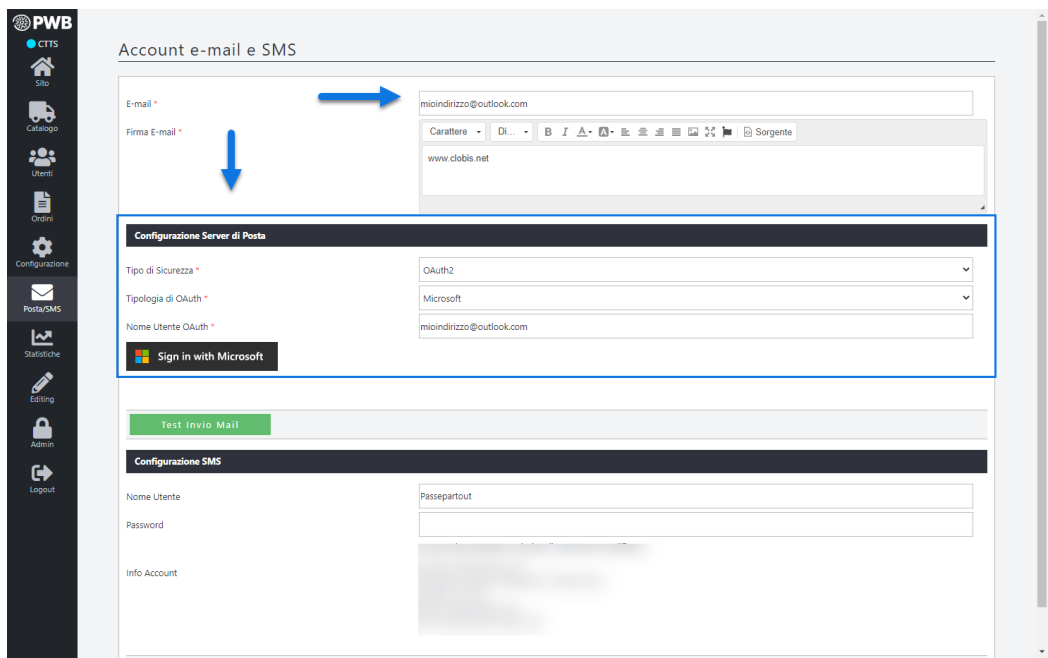

In generale, per poter effettuare l'autenticazione ad un server di posta mediante il protocollo OAuth2 occorre, per prima cosa, che il provider Email offra effettivamente questa tipologia di autenticazione, successivamente sarà poi necessario creare sulla piattaforma del provider stesso un App che consenta di ottenere il token necessario per effettuare l'autenticazione.

In questo senso Passweb offre attualmente la possibilità di effettuare l'autenticazione con protocollo OAuth2 verso i seguenti provider Email:

- **Google**
- **Microsoft**

In relazione ad essi, inoltre, non sarà necessario, per ottenere il token di autenticazione, creare una propria App sulle relative piattaforme (dovendo quindi passare attraverso il processo di validazione richiesto, in questo senso,

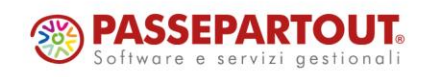

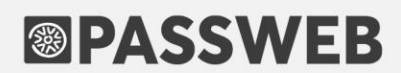

da Google o Microsoft) ma si potrà tranquillamente utilizzare l'App già realizzata e messa a disposizione direttamente da Passepartout, fornendole ovviamente le relative autorizzazioni di accesso.

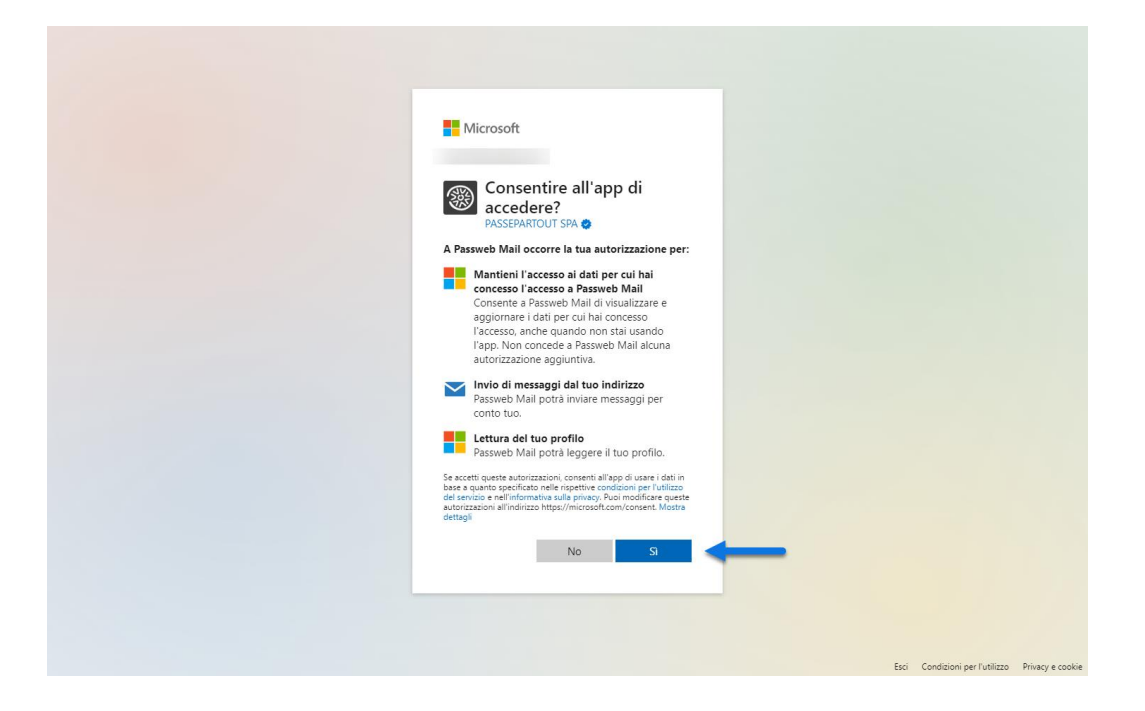

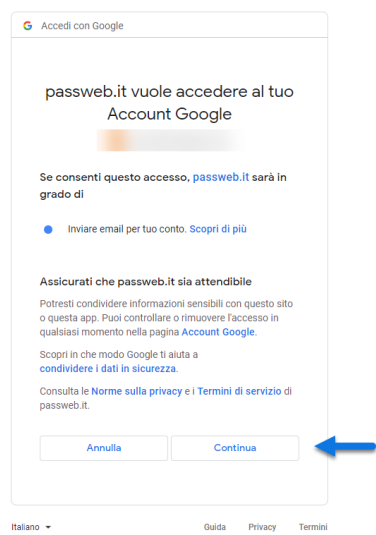

In sostanza dunque, nel momento in cui l'esigenza dovesse essere quella di inviare le mail utilizzando come provider Microsoft o Google e OAuth2 come protocollo di autenticazione, sarà sufficiente indicare, all'interno del relativo campo (Nome Utente Oauth), l'indirizzo Email della casella di posta con cui verranno poi spedite le varie mail (lo stesso indirizzo utilizzato per effettuare l'accesso via web al proprio account di posta), cliccare sul pulsante "**Sign in**  with Microsoft / Google" e concedere all'App Passepartout le autorizzazioni richieste.

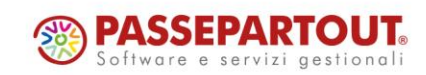

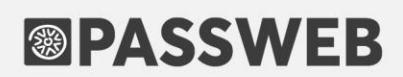

*Rif. Manuale: Passweb Siti Ecommerce – Sezione "Parametri Posta / SMS – Configurazione Esempi di configurazione server di posta Sicurezza OAuth2" ([vedi\)](https://www.edupass.it/manuali/manualistica-passweb/manuale-siti-ecommerce?a=-manuale-passweb-ecommerce/parametri-postasms/configurazione/esempi-di-configurazione-server-di-posta--sicurezza-oauth2)*

#### **PULSANTE MOSTRA/NASCONDI PASSWORD**

A partire dalla versione 2022C, per il componente "**Campo Password**", è stata introdotta la possibilità di visualizzare un pulsante che l'utente potrà utilizzare direttamente sul front end del sito, in fase di inserimento dati, per mostrare in chiaro o meno i caratteri digitati.

In questo senso, nella maschera di configurazione del componente "Campo Password" (utilizzato per costruire pannelli di login e/o form di registrazione/profilo utente) troveremo quindi il nuovo parametro "**Visualizza Mostra/Nascondi Password**"

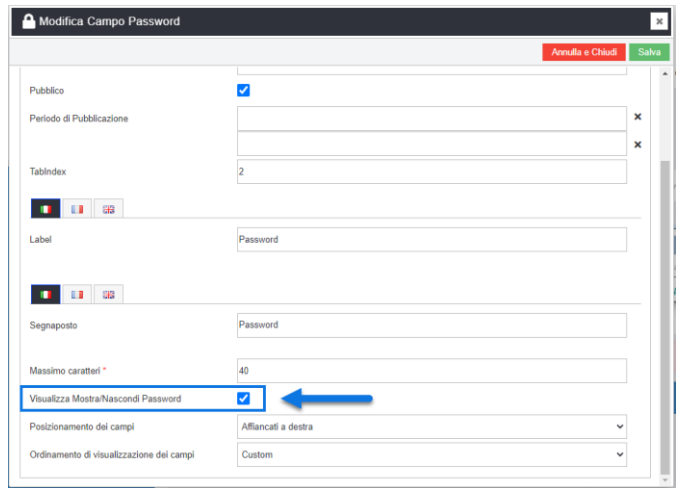

**Visualizza Mostra/Nascondi Password:** consente, se selezionato, di abilitare un pulsante che l'utente potrà utilizzare, in fase di inserimento Password, per mostrare in chiaro o meno i caratteri digitati

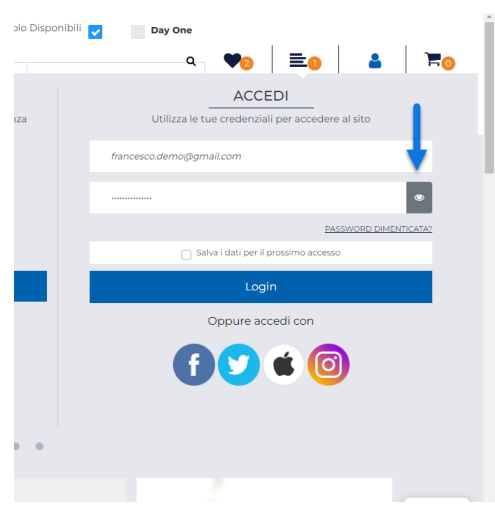

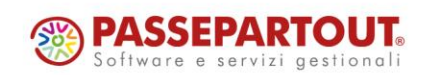

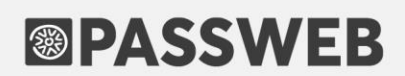

*Rif. Manuale: Passweb Siti Ecommerce – Sezione "Varianti Sito Responsive – Lista Componenti Interazione Utente – Componenti Interni ai Componenti Interazione Utente – Campo Password (Pannello di Login) / Campo Password (Registrazione e Profilo Utente)" ([vedi\)](https://www.edupass.it/manuali/manualistica-passweb/manuale-siti-ecommerce?a=-manuale-passweb-ecommerce/varianti-sito-responsive/lista-componenti-interazione-utente/componenti-interni-ai-componenti-interazione-utente/campo-password-pannello-di-login) [\(vedi\)](https://www.edupass.it/manuali/manualistica-passweb/manuale-siti-ecommerce?a=-manuale-passweb-ecommerce/varianti-sito-responsive/lista-componenti-interazione-utente/componenti-interni-ai-componenti-interazione-utente/campo-password-registrazione-e-profilo-utente)*

#### **G E S T I O N E P R O T E Z I O N E – C A M P O " C L A S S I A D D I Z I O N A L I "**

A partire dalla versione 2022C, in relazione alle operazioni massive effettuabili all'interno del Wizard mediante l'opzione "**Gestione Protezione**", è stata introdotta la possibilità di selezionare i Componenti oggetto dell'operazione da eseguire mediante un'eventuale classe CCS addizionale ad essi assegnata.

In questo senso dunque all'interno della maschera "Gestione Protezione" troveremo ora il nuovo campo "**Classi addizionali**"

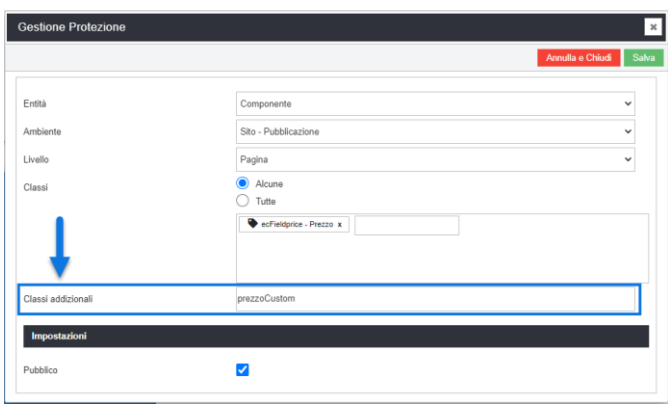

**Classi addizionali – disponibile solo per Entità di tipo "Componente"**: consente di selezionare i componenti che dovranno essere presi in considerazione, nell'ambito dell'operazione massiva che si intende eseguire, indicando esattamente la classe CSS personalizzata che è stata loro assegnata in fase di creazione.

Nel momento in cui l'esigenza dovesse essere quella di inserire, all'interno del campo in esame, due o più classi personalizzate i relativi valori dovranno essere separati da uno spazio

**ATTENZIONE!** E' sufficiente che nel campo "Classi addizionali" di un componente Passweb sia indicata almeno una delle classi inserite in corrispondenza del parametro in esame per fare in modo che l'operazione indicata venga effettivamente eseguita

**ATTENZIONE!** L'operazione indicata verrà eseguita solo ed esclusivamente nel momento in cui la classe CSS indicata sia relativa ad un componente che l'utente attualmente loggato può effettivamente gestire (sulla base ovviamente di quello che è lo schema di permessi associato al suo Ruolo Utente)

*Rif. Manuale: Passweb Siti Ecommerce – Sezione "Varianti Sito Responsive – Gestione Protezione" ([vedi\)](https://www.edupass.it/manuali/manualistica-passweb/manuale-siti-ecommerce?a=-manuale-passweb-ecommerce/varianti-sito-responsive/gestione-protezione)*

### SEGNAPOSTI "ZONA SPEDIZIONE" E "NOMINATIVO CLIENTE" NEI **COMPONENTI PARAGRAFO E HTML**

A partire dalla versione 2022C è stata introdotta la possibilità di utilizzare nei componenti "**Paragrafo**" e "**HTML**" i seguenti segnaposto:

o **Zona Spedizione**

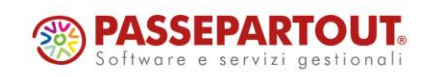

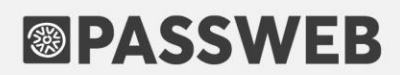

o **Nominativo Cliente**

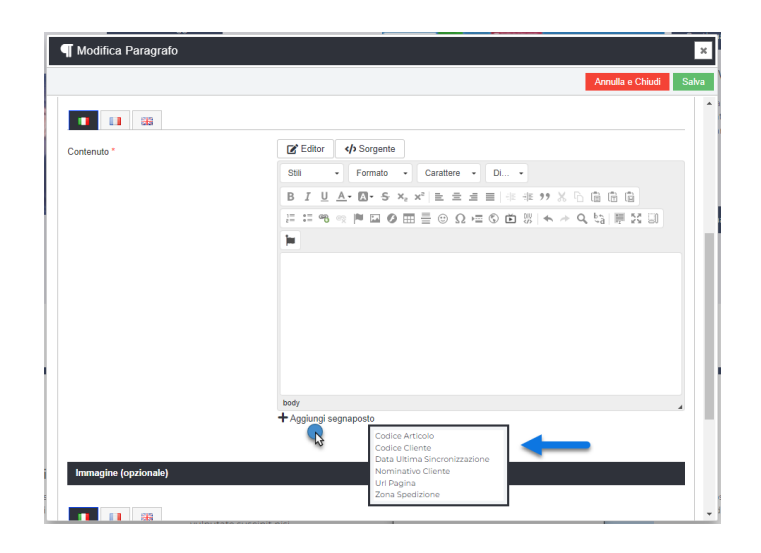

**Zona Spedizione – {{ZONE}} – può essere utilizzato in una qualsiasi pagina del sito**: verrà poi sostituito in fase di generazione della pagina web con i dati relativi alla zona di spedizione merce attualmente considerata dall'applicativo.

In questo senso è bene ricordare che

 **Per utenti non autenticati** la zona di spedizione merce verrà determinata, inizialmente, utilizzando soltanto la Nazione ricavata sulla base delle impostazioni di lingua / paese del browser dell'utente o, qualora questo non fosse possibile, sulla base del suo indirizzo IP.

**ATTENZIONE!** La corrispondenza Indirizzo IP – Paese di provenienza è determinata automaticamente da Passweb sulla base di un servizio gratuito di tipo "light" la cui precisione potrebbe non essere quindi garantita al 100% soprattutto in virtù di eventuali riassegnazioni degli indirizzi IP da parte dei vari provider.

- **Se l'utente che sta navigando il sito ha effettuato il login**, la zona di spedizione della merce verrà invece determinata, inizialmente, utilizzando il suo indirizzo primario vale a dire l'indirizzo di fatturazione associato alla sua anagrafica utente. In questo caso verrà quindi valutata non solo la Nazione ma, ad esempio, anche la Provincia e il CAP potendo quindi definire la zona di spedizione in maniera sicuramente più precisa.
- Nel momento in cui l'utente dovesse poi impostare in carrello (quindi in fase di preventivo) o direttamente in checkout uno specifico indirizzo di spedizione, questo stesso indirizzo verrà utilizzato per identificare la nuova zona di spedizione merce

In definitiva dunque il segnaposto "Zona Spedizione" potrebbe rivelarsi particolarmente utile sia nella visualizzazione della stima dei costi / tempi di spedizione che nella gestione OSS permettendo all'utente, nel primo caso, di visualizzare la zona in relazione alla quale sono stimati i costi e i tempi di consegna di un prodotto, nel secondo di visualizzare la zona di spedizione in relazione alla quale vengono effettivamente calcolate le tasse addizionali.

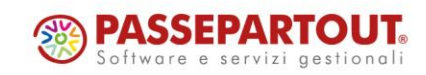

**Nominativo Cliente - {{CUSTOMERNAME}}:** può essere utilizzato in una qualsiasi pagina del sito. Verrà sostituito a runtime con il nominativo dell'utente attualmente loggato sul sito. Ovviamente nel momento in cui l'utente non avesse ancora effettuato l'autenticazione il segnaposto non conterrà alcun valore

*Rif. Manuale: Passweb Siti Ecommerce – Sezione "Varianti Sito Responsive – Lista Componenti Comuni – Componente Paragrafo - Configurazione" ([vedi\)](https://www.edupass.it/manuali/manualistica-passweb/manuale-siti-ecommerce?a=-manuale-passweb-ecommerce/varianti-sito-responsive/lista-componenti-comuni/componente-paragrafo/configurazione)*

#### **RIDIMENSIONAMENTO IMMAGINI DI CATEGORIA**

A partire dalla versione 2022C è stata introdotta la possibilità di impostare in maniera specifica dimensione e qualità delle immagini di Categoria utilizzate, su dispositivi mobile (risoluzioni inferiori ai 575px), all'interno del componente "Lista Categorie".

In questo senso dunque, effettuando l'accesso alla pagina **"Catalogo – Configurazione Parametri – Parametri Immagine**" del Wizard troveremo ora la nuova sezione "**Liste delle tipologie di immagini di Categoria**"

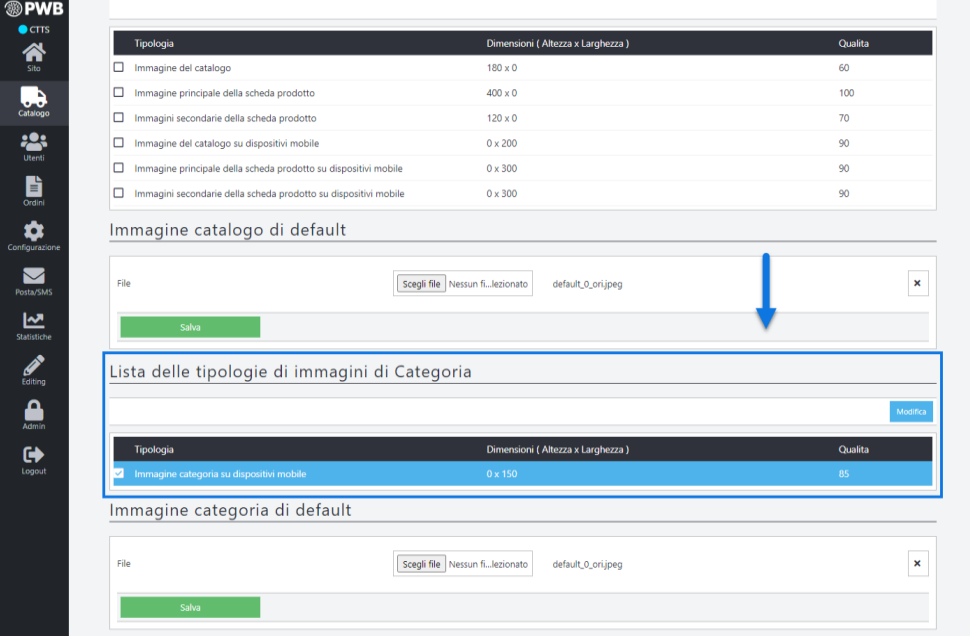

Il pulsante "Modifica" ( Modifica ) posto nella contestuale barra degli strumenti, consentirà di accedere alla maschera di "**Configurazione Immagine**"

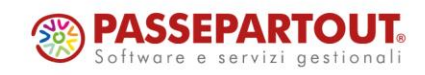

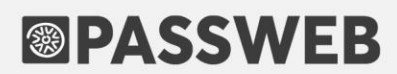

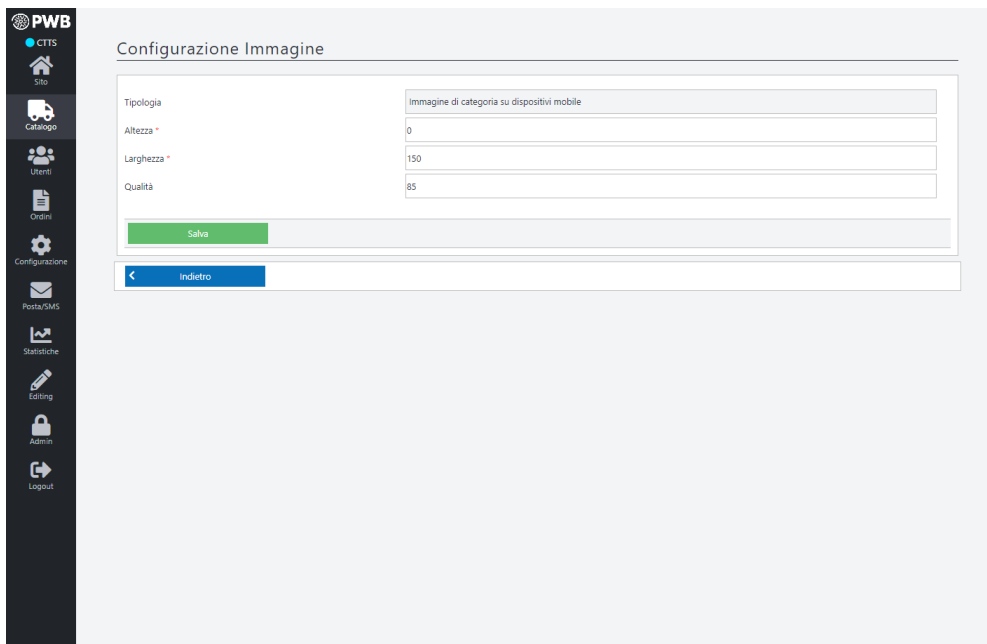

all'interno della quale poter impostare i parametri di configurazione.

Una volta impostati questi parametri il pulsante "**Salva**", posto nella parte bassa della maschera, consentirà di applicare le impostazioni settate avviando quindi la relativa procedura di ridimensionamento e conversione delle immagini.

**ATTENZIONE!** I parametri impostati all'interno di questa maschera avranno effetto solo ed esclusivamente sulle immagini di categoria utilizzate all'interno del componente "Lista Categorie". Non verranno quindi considerate le eventuali immagini utilizzate all'interno del componente "Menu di Categoria"

*Rif. Manuale: Passweb Siti Ecommerce – Sezione "Catalogo – Configurazione Parametri Catalogo – Parametri Immagini" ([vedi\)](https://www.edupass.it/manuali/manualistica-passweb/manuale-siti-ecommerce?a=-manuale-passweb-ecommerce/catalogo/configurazione-parametri-catalogo/parametri-immagini)*

### **NUOVE OPZIONI PER L'IMPOSTAZIONE DEI "FILTRI ARTICOLO" GESTITI ALL'INTERNO DEL WIZARD**

A partire dalla versione 2022C è stata introdotta la possibilità di impostare i filtri articolo gestiti all'interno del Wizard del proprio sito Passweb mediante il controllo "**Filtro Articoli**" evidenziato in figura

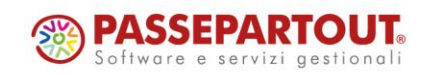

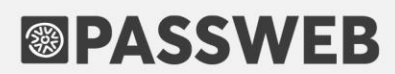

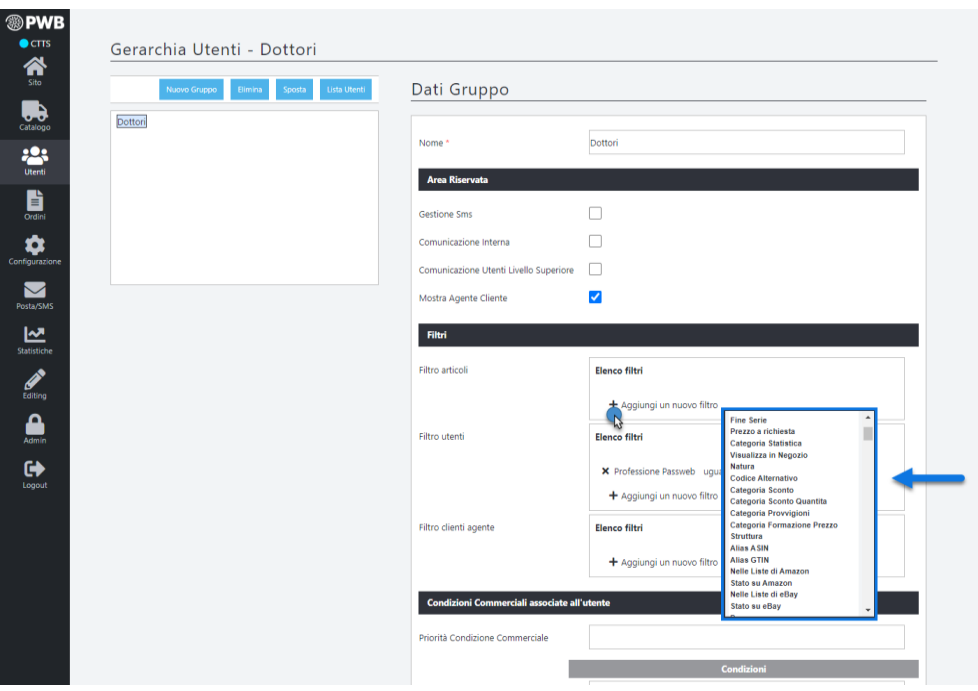

sulla base dei seguenti campi del gestionale:

- **Prezzo a richiesta**
- **Categoria Sconto**
- **Categoria Sconto Quantità**
- **Categoria Provvigioni**
- **Categoria Formazione Prezzo**

#### **NUOVE OPZIONI PER L'IMPOSTAZIONE DEI "FILTRI UTENTE" GESTITI ALL'INTERNO DEL WIZARD**

A partire dalla versione 2022C è stata introdotta la possibilità di impostare i filtri utente gestiti all'interno del Wizard del proprio sito Passweb mediante il controllo "**Filtro utenti**" evidenziato in figura

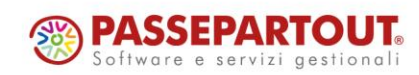

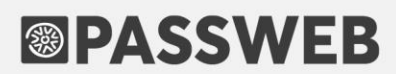

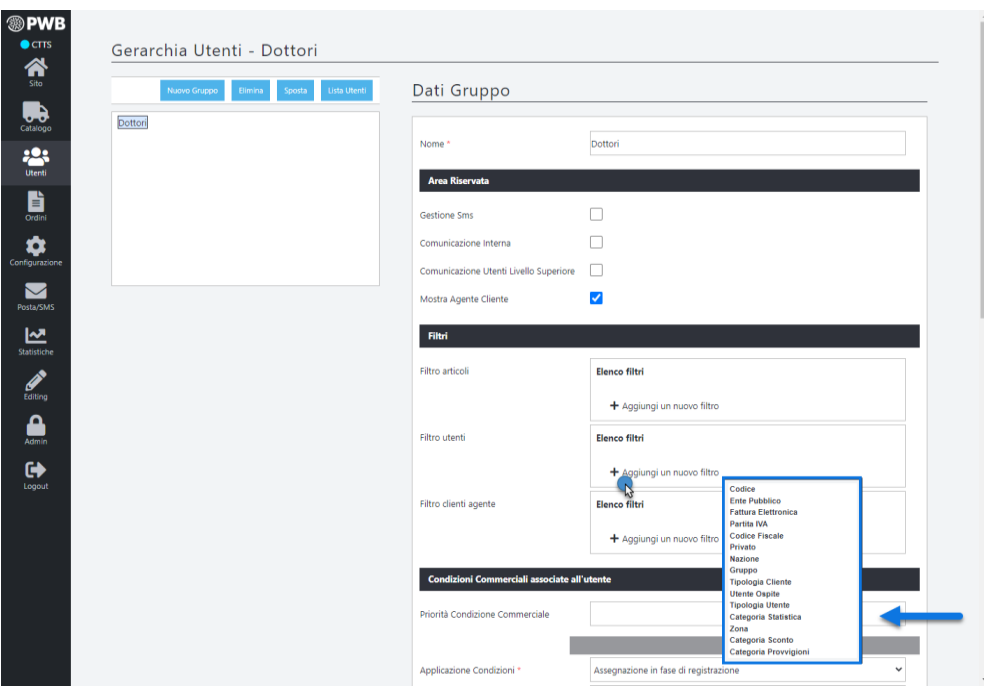

sulla base dei seguenti campi del gestionale:

- **Gruppo Utenti**
- **Categoria Sconto**
- **Categoria Provvigioni**

### **VISUALIZZAZIONE ARTICOLI DI SOTTOCATEGORIE ANCHE NELLE CATEGORIE PADRE**

A partire dalla versione 2022C selezionando una delle Categorie Merceologiche presenti nel box di sinistra della maschera "**Gestione Articoli**" del Wizard (menu "**Catalogo – Gestione Articoli – Articoli**"), verranno visualizzati, nel box di destra, non solo i prodotti appartenenti a quella stessa categoria ma anche tutti quelli associati alle relative sottocategorie

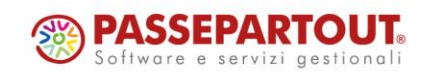

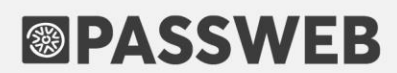

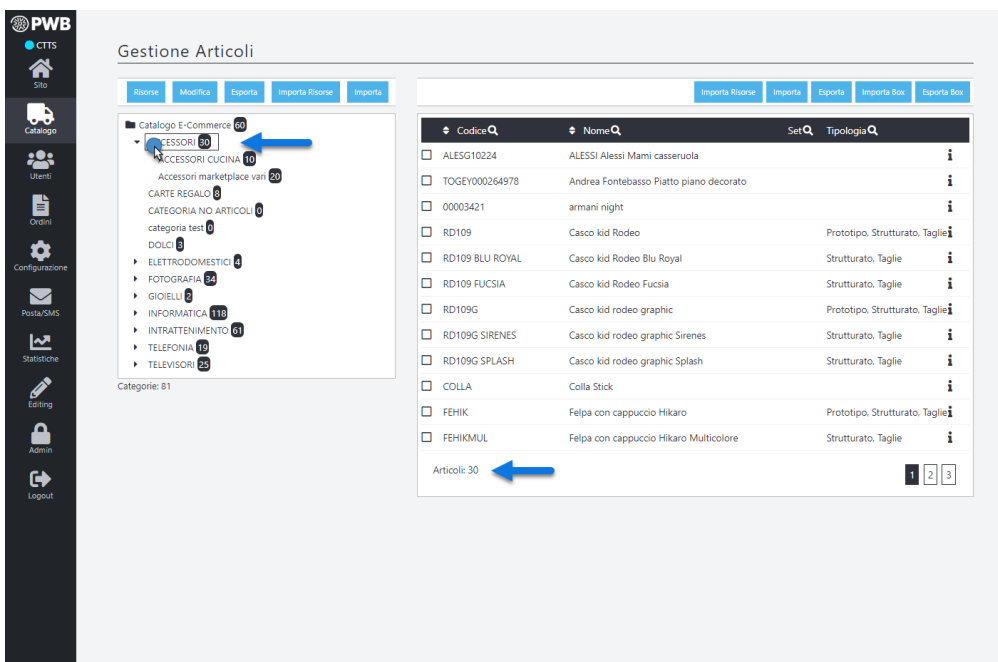

#### SELEZIONA MULTIPLA NELLA MASCHERA "LISTA UTENTI"

A partire dalla versione 2022C è stata introdotta la possibilità di attivare la selezione multipla sugli elementi della griglia presente alla pagina "**Lista Utenti**" del Wizard.

Per ovvie ragioni la selezione multipla è attiva solo ed esclusivamente in relazione alla funzionalità di **"Elimina Utente**" e consente quindi di eliminare in blocco tutti gli utenti attualmente selezionati in elenco.

#### **NOTIFICA MAIL PER ACCESSI SU SESSIONI CONCORRENTI**

A partire dalla versione 2022C è stato implementato un meccanismo di controllo in relazione ad eventuali sessioni concorrenti determinate da accessi "contemporanei" effettuati, al back end (Wizard) del sito, da parte dello stesso utente con due indirizzi IP differenti.

Nello specifico dunque, a partire da questa versione, nel momento in cui si dovesse verificare l'accesso al back end del sito da parte un dispositivo/browser diverso (anche per indirizzo IP) da quello in cui lo stesso utente risulta aver già effettuato l'autenticazione (e per il quale è ovviamente ancora in corso la relativa sessione di navigazione) verrà inviata automaticamente, all'indirizzo mail dell'utente stesso, un'apposita notifica di sicurezza

#### **RE-INVIO DI MAIL CON ESITO "NEGATIVO"**

A partire dalla versione 2022C è stata implementata la possibilità di inviare nuovamente alcune delle mail già spedite in maniera automatica dall'applicazione operando per questo dalla sezione "**Posta / SMS – Logging – Mail**" del Wizard

Una volta effettuato l'accesso alla maschera "Log Mail" e selezionata una delle mail presenti in elenco, nella contestuale barra degli strumenti comparirà ora anche il pulsante "Invia Mail"

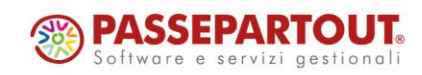

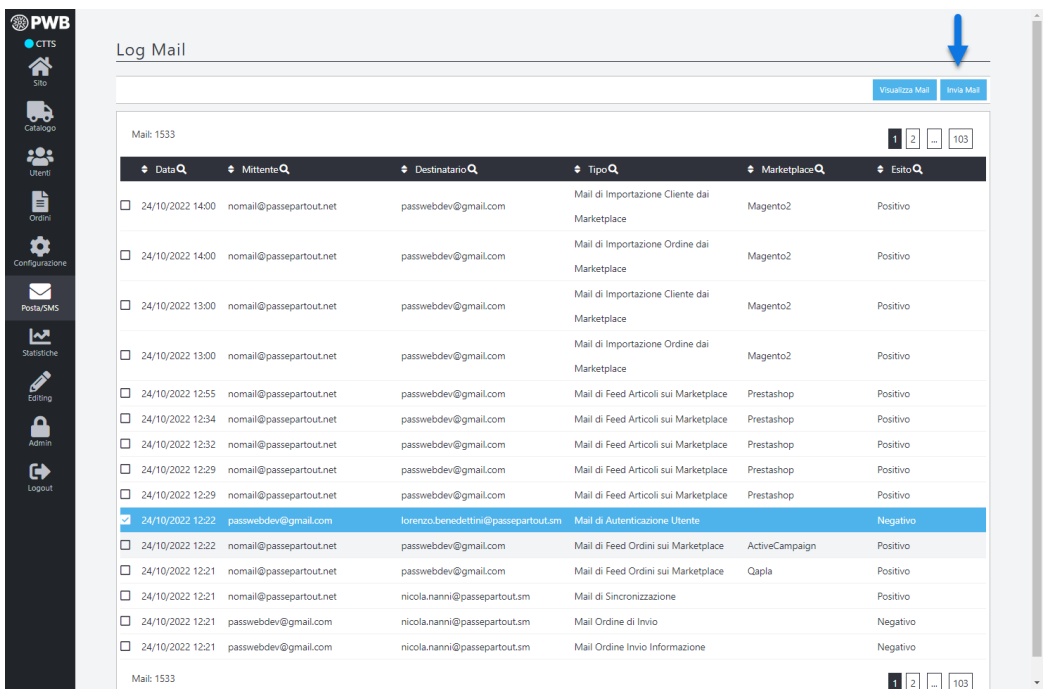

**Invia Mail**: consente di inviare nuovamente la mail attualmente selezionata in elenco.

Tale funzionalità potrebbe quindi tornare particolarmente utile nel momento in cui si volesse, ad esempio, tentare di inviare nuovamente una mail che per qualsiasi ragione non è stata precedentemente consegnata in maniera corretta (Esito = Negativo)

**ATTENZIONE!** Il pulsante "Invia Mail" non è ovviamente visibile nel momento in cui quella selezionata in elenco dovesse essere una "Mail di recupero Password"

**ATTENZIONE! Le mail inviate mediante la funzionalità in oggetto non prenderanno in considerazione eventuali allegati presenti nella mail originale**

*Rif. Manuale: Passweb Siti Ecommerce – Sezione "Parametri Posta / SMS – Configurazione – Log Mail " ([vedi\)](https://www.edupass.it/manuali/manualistica-passweb/manuale-siti-ecommerce?a=-manuale-passweb-ecommerce/parametri-postasms/log-mail)*

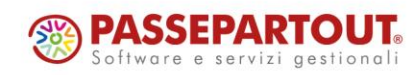